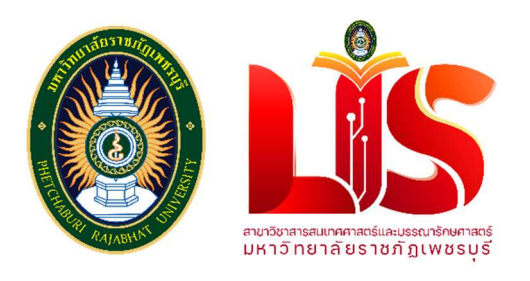

# เอกสารประกอบการอบรมพัฒนาบุคลากรสายสนับสนนุ

# การผลิตสื่อวิดีทัศน สำหรับบุคลากรสายสนับสนุนเพื่องานบริการ (สวนแนะนำการใชโปรแกรม)

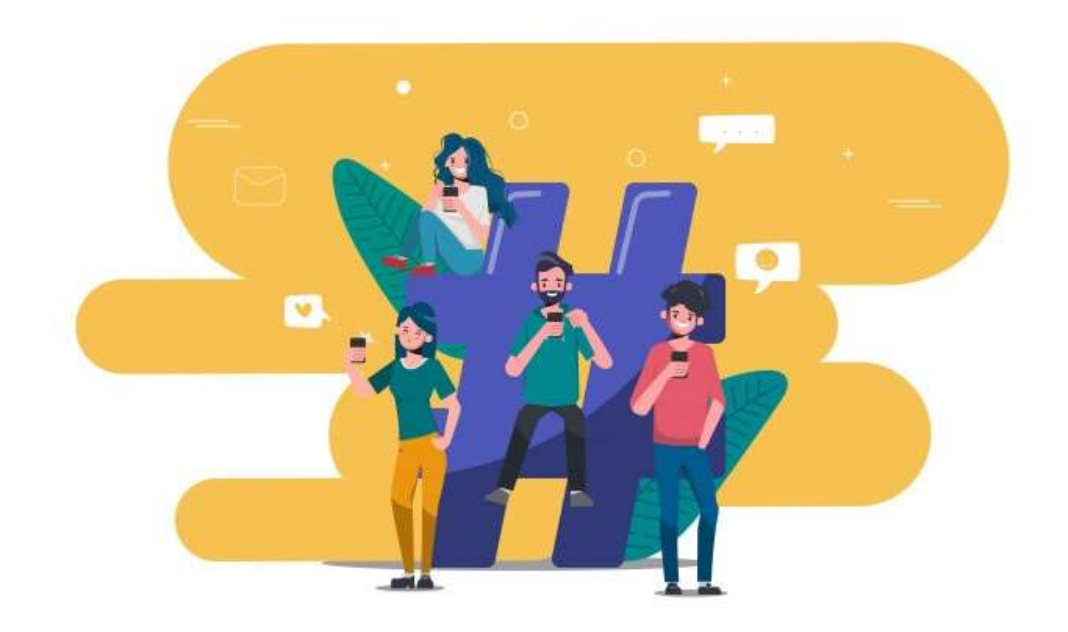

# โดย อาจารย์ศราวุฒิ ด้วงเบ้า

สาขาวิชาสารสนเทศศาสตรและบรรณารักษศาสตร คณะมนุษยศาสตรและสังคมศาสตร มหาวิทยาลัยราชภัฏเพชรบุรี

มกราคม 2564

# คำนำ

เอกสารประกอบการอบรมพัฒนาบุคลากรสายสนับสนุนการผลิตสื่อวิดีทัศนสำหรับบุคลากรสาย สนับสนุนเพื่องานบริการ (สวนแนะนำการใชโปรแกรม) จัดทำขึ้นเพื่อประกอบการอบรมการผลิตสื่อวิดีทัศน สำหรับบุคลากรสำนักวิทยบริการและเทคโนโลยีสารสนเทศ มหาวิทยาลัยราชภัฏเพชรบุรี ที่มีเนื้อหาในดาน เทคนิคการใชโปรแกรมเพื่อการผลิตสื่อการเรียนการสอน เชน โปรแกรมดานการตัดตอภาพและวิดีโอ ไมวาจะ เปน OBS Studio, Sony Vegas รวมถึงโปรแกรมการตัดตอเสียง Adobe Audition อันจะเปนประโยชนเพื่อ การพัฒนาสื่อรองรับการใหบริการนักศึกษาของมหาวิทยาลัยราชภัฏเพชรบุรี ในการเขาถึงการบริการของ สำนักวิทยบริการและเทคโนโลยีสารสนเทศ ในชวงสถานการณโควิด-19

> อาจารย์ศราวุฒิ ด้วงเบ้า สาขาวิชาสารสนเทศศาสตรและบรรณารักษศาสตร คณะมนุษยศาสตรและสังคมศาสตร มหาวิทยาลัยราชภัฏเพชรบุรี 19 มกราคม 2564

## สารบัญ

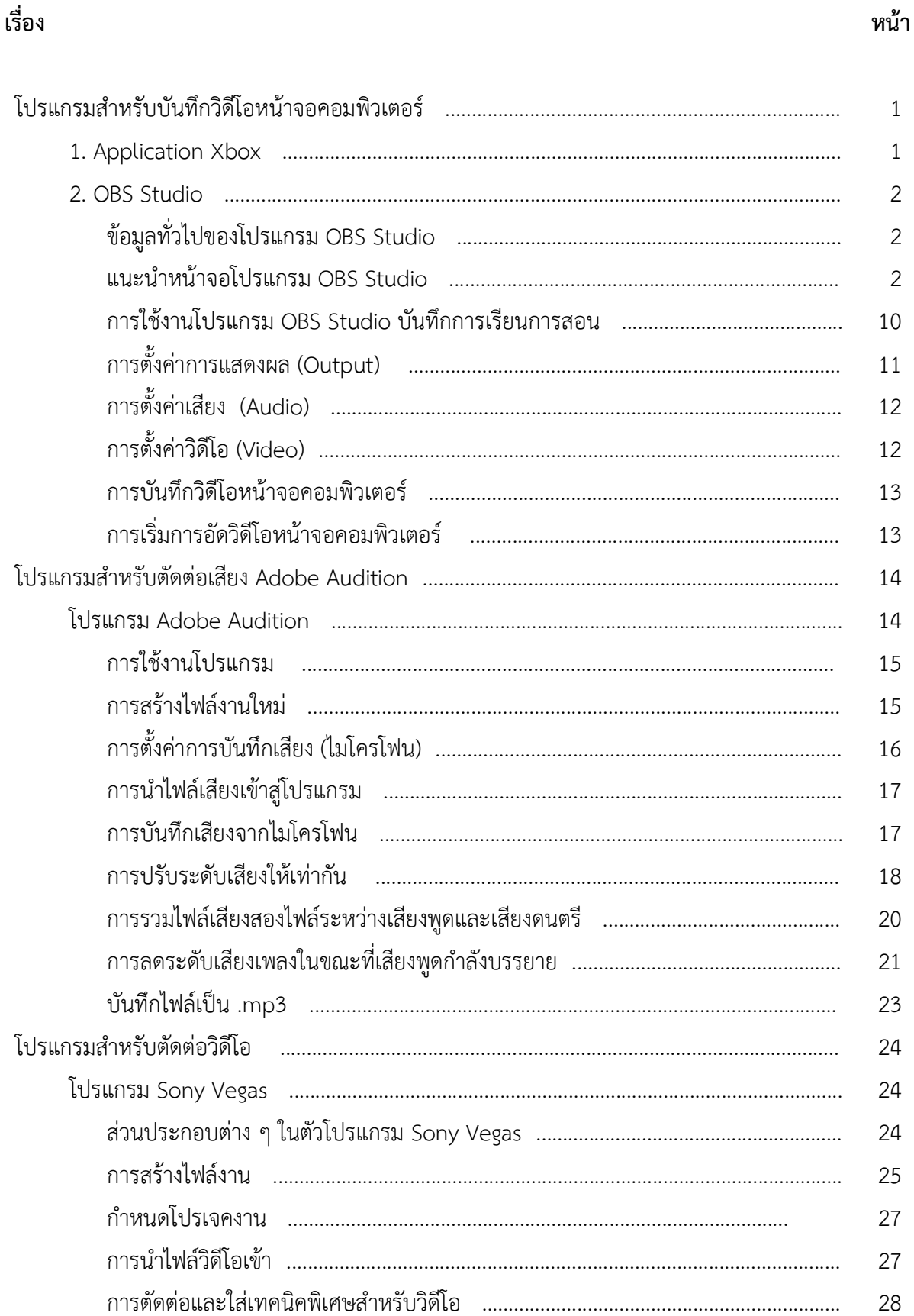

# สารบัญ (ต่อ)

### เรื่อง หนา

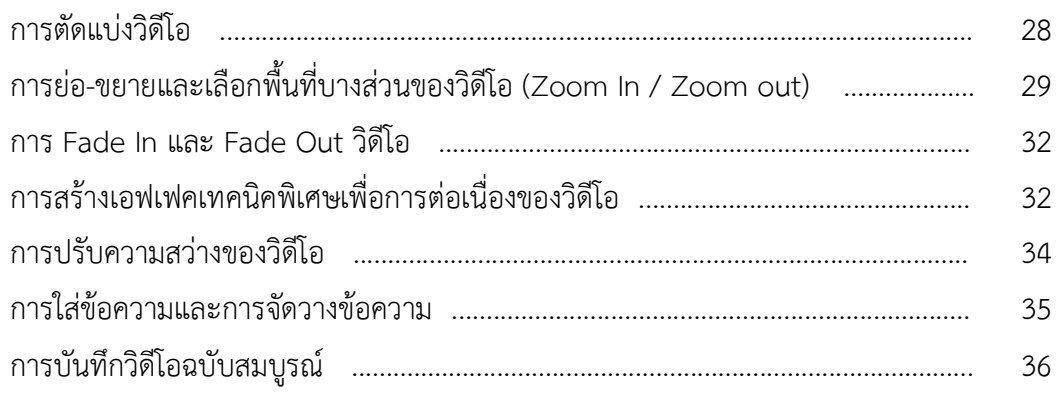

### การผลิตสื่อวิดีทัศนสำหรับบุคลากรสายงานบริการ (สวนของโปรแกรม)

### โปแกรมสำหรับบันทึกวิดีโอหนาจอคอมพิวเตอร

1. Application Xbox

 ขั้นตอนนี้ไดรับการนำเสนอขอมูลโดย ฝายบริการความรูทางวิทยาศาสตรและเทคโนโลยี (2563) ซึ่งนำเสนอขั้นตอนการบันทึกวิดีโอหนาจอคอมพิวเตอรที่ใชระบบปฏิบัติการ Windows 10 ขึ้นไป ที่มาพรอมกับโปรแกรม built-in video capture tool ที่ใชความสามารถของ Application Xbox โดยมี ขั้นตอนดังนี้

1. ผู้ใช้งานต้องทำการอนุญาต stream Xbox One games ก่อน (กรณีที่เปิดใช้งานครั้ง

แรก)

2. เปิดโปรแกรมหรือหน้าจอที่เราต้องการบันทึกวิดีโอหน้าจอคอมพิวเตอร์ **หากท่านไม่** เปดโปรแกรมหรือหนาจาที่ตองการอดัจะไมปรากฏปุมบันทึกวิดีโอในโปรแกรม

- 3. กด ปุม Windows + G บนคียบอรด
- 4. จะปรากฎหน้าจอคำถาม Do you want to open Game bar? ให้กดปุ่มเพื่อยอมรับ

"Yes, this is a game"

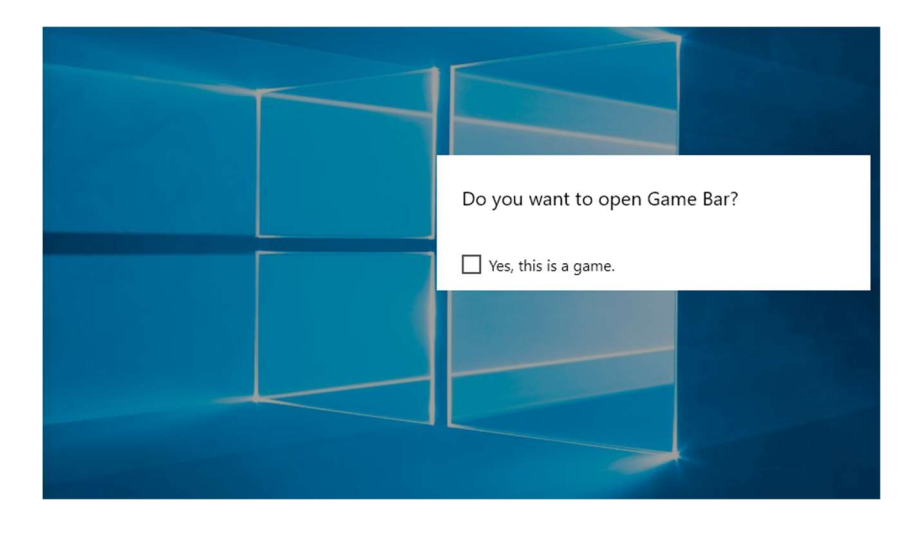

5. หลังจากนั้นแผงควบคมการเปิดปิดเพื่อบันทึกวิดีโอหน้าจอคอมพิวเตอร์จะปรากฎขึ้น

เปน popup บนหนาจอ เรียกวา Game Bar

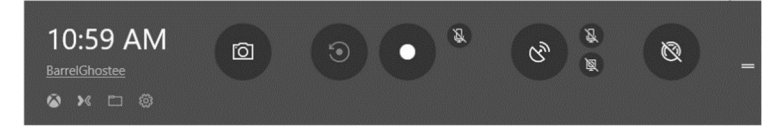

6. ทำการกดบันทึกวิดีโอหนาจอคอมพิวเตอร

6.1 กดปุมกลองถายรูป หรือทางลัด Win + Alt + PrtScn สำหรับการถายภาพ

หน้าจอ

 $6.2$  กดปุ่มวงกลมสีแดง หรือปุ่มทางลัด Win + Alt + R สำหรับการบันทึกหน้าจอเป็น วีดีโอ และสามารถกด Win + Alt + R เพื่อหยุดการบันทึก

7. ไฟลที่บันทึกเปนวิดีโอแลว สามารถไปดูไดในโฟลเดอร Videos > Captures

2. OBS Studio

 ขั้นตอนนี้ไดรับการนำเสนอขอมูลโดย กองเทคโนโลยีสารสนเทศ มหาวิทยาลัยมหิดล (2563) ซึ่งนำเสนอรายละเอียดการใช้งานเบื้องต้นของโปรแกรม OBS Studio ดังหัวข้อและขั้นตอนต่าง ๆ ดังนี้

1. โปรแกรม OBS Studio

 โปรแกรม OBS Studio หรือ Open Broadcaster Software Studio เปนโปรแกรม รหัสเปด (Open Source) ใชสำหรับถายทอดสด (Live Stream) ในสื่อสังคมออนไลนตางๆ และบันทึกวิดโีอ (Record) เก็บไว้ในคอมพิวเตอร์ ผู้ใช้สามารถดาวน์โหลดมาติดตั้งและใช้งานได้ฟรี สามารถประยุกต์ใช้ได้ หลากหลาย เช่น การสตรีมเกม การอ่านข่าว และการจัดการเรียนการสอนออนไลน์ (กฤษณพงศ์ เลิศบำรุงชัย, 2563)

2. ความสามารถของโปรแกรม OBS Studio

- 2.1 ความสามารถทั่วไป
	- 2.1.1 สรางสตูดอโอจำลองสำหรับการทำงานได
	- 2.1.2 สรางหองเรียนจำลองสำหรับการเรียนการสอนได
	- 2.1.3 สรางฉากไดหลากหลายรูปแบบและสามารถสลับฉากไปมาได
	- 2.1.4 สามารถนำแหลงขอมูลตาง ๆ เขามาใชกับโปรแกรม OBS Studio ได
	- 2.1.5 สามารถถายทอดสดบนสื่อสังคมออนไลนไดหลากหลาย
	- 2.1.6 สามารถบันทึกวิดีโอดูย้อนหลังได้
- 2.2 ความสามารถประกอบการเรียนการสอน

การใช้งาน OBS Studio ในการบันทึกวิดีโอประกอบการเรียนการสอนเป็นรูปแบบ การใชงานโดยผูสอนเปนผูดําเนินการบรรยายและบันทึกวิดีโอดวยตนเองโดยมีการใชงานอุปกรณคอมพิวเตอร ือาทิเช่น กล้องสำหรับคอมพิวเตอร์หรือกล้อง DSLR และไมโครโฟนที่ใช้งานในการบันทึกวิดีโอ (กองเทคโนโลยี สารสนเทศ, 2563)

3. แนะนำหนาจอโปรแกรม OBS Studio

 3.1 หนาจอโปรแกรม OBS Studio แบงออกเปน 3 สวน ไดแก แถบเมนูคำสั่ง โปรแกรม แถบแสดงผล และแถบควบคุมการดำเนินการแสดงผล

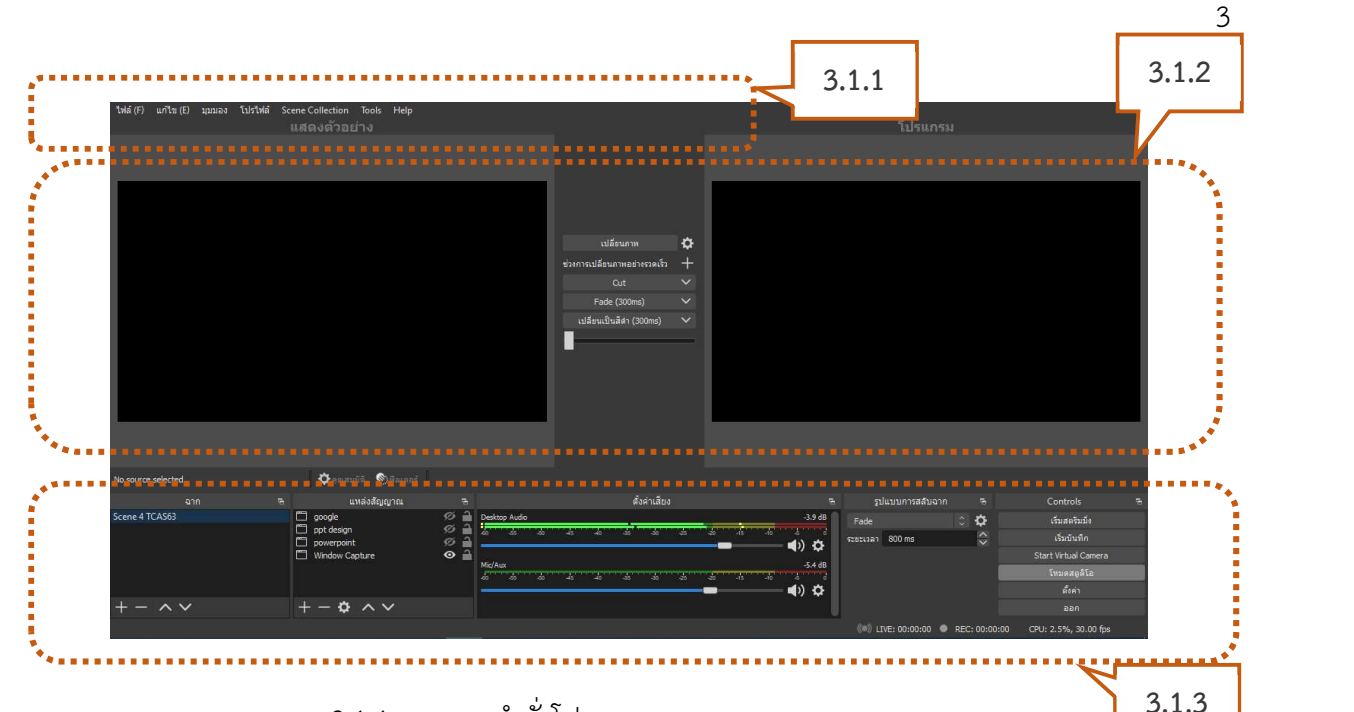

# 3.1.1 แถบเมนูคำสั่งโปรแกรม

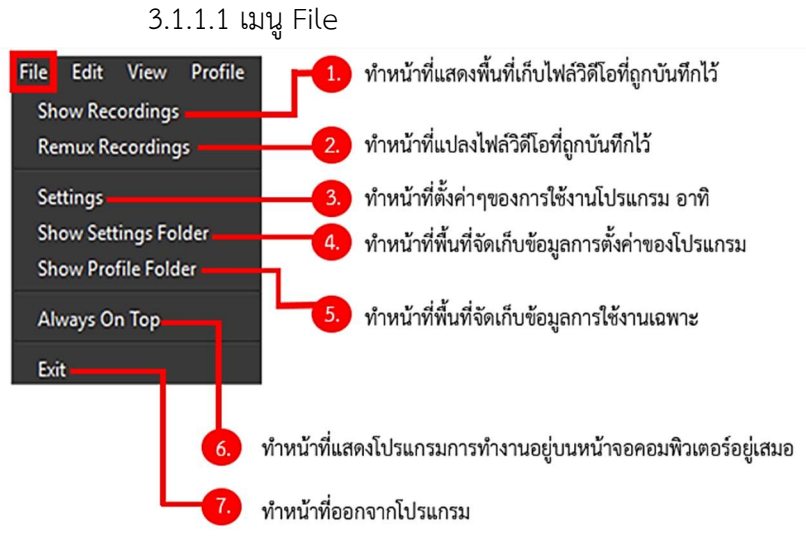

### 3.1.1.2 เมนู Edit

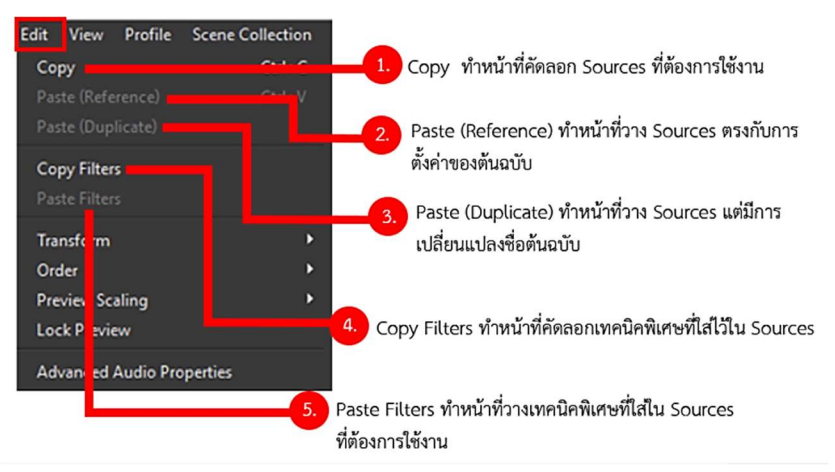

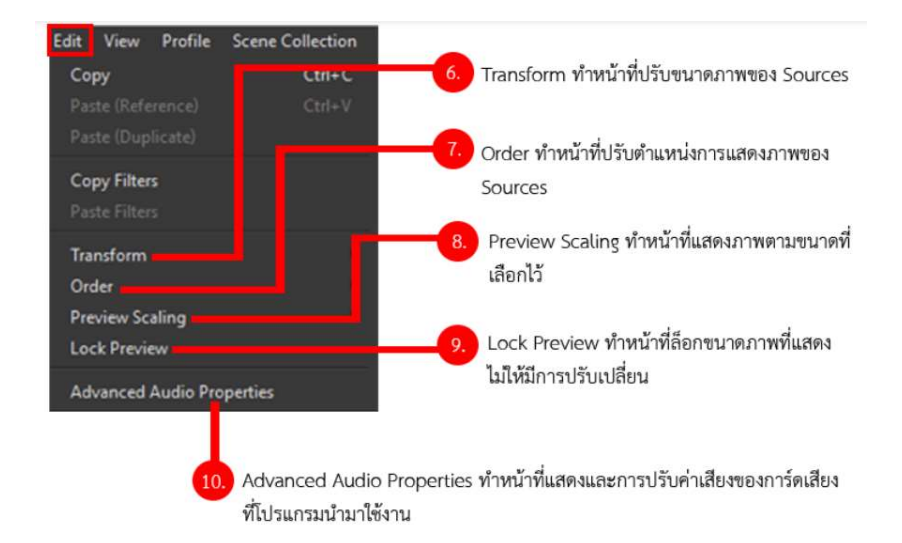

3.1.1.3 เมนู View

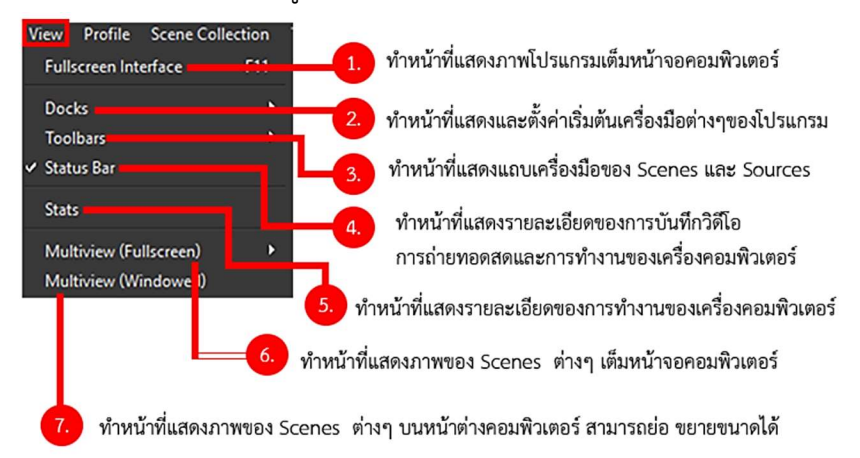

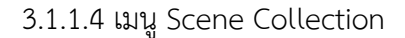

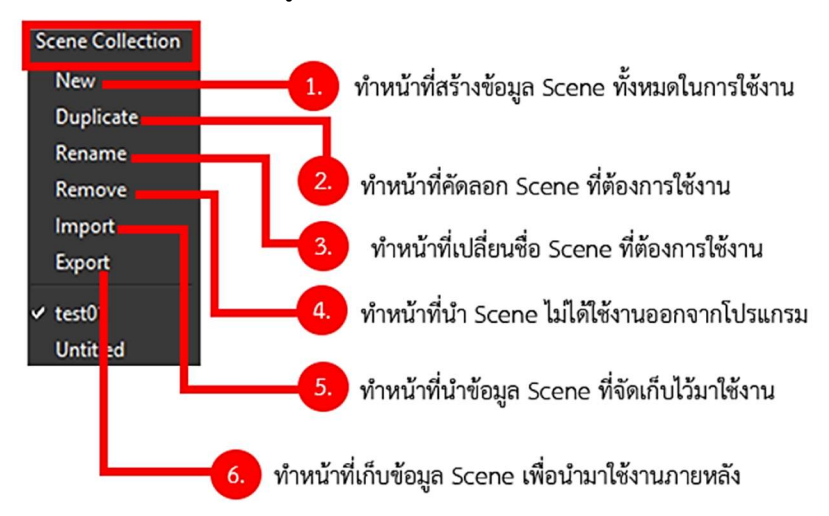

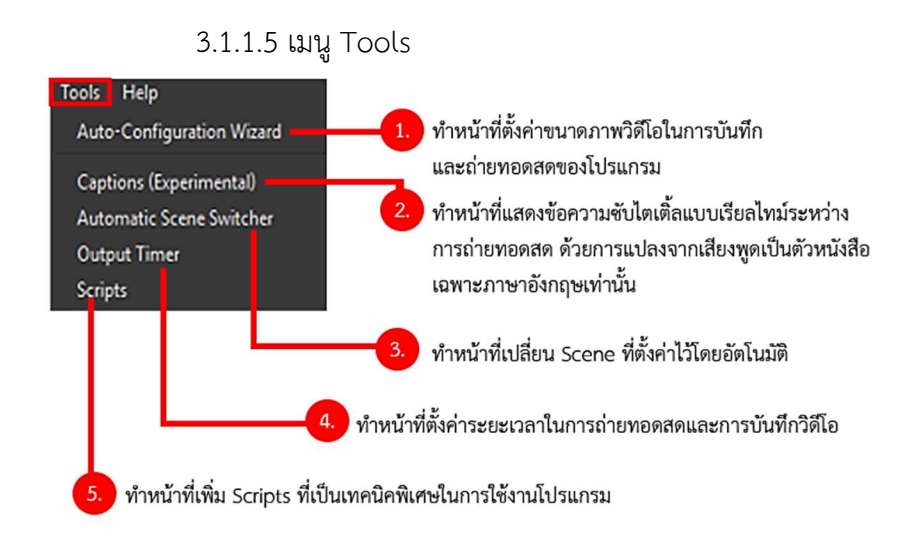

#### 3.1.1.6 เมนู Help

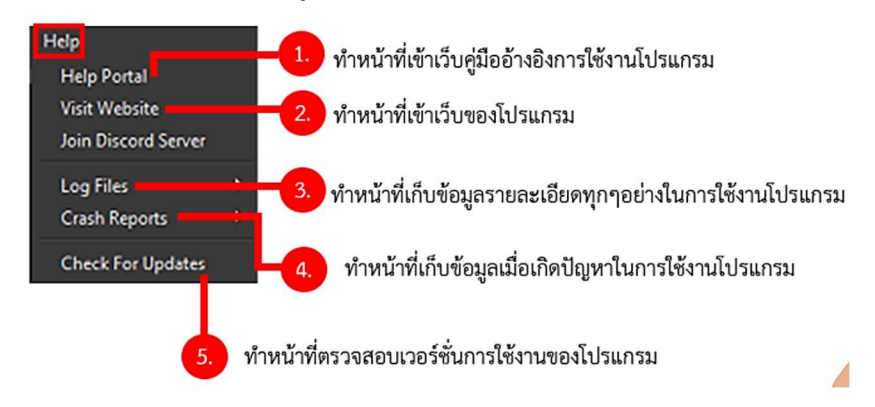

#### 3.1.2 แถบแสดงผล

3.1.2.1 เมนู Transition

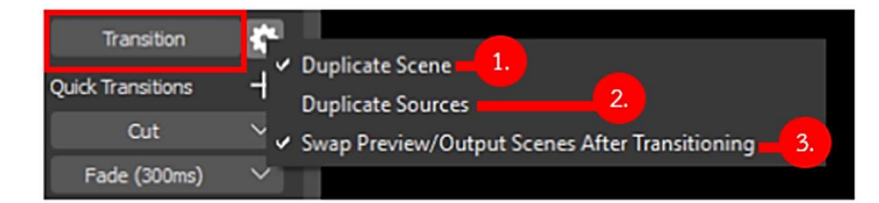

1. ทำหน้าที่แสดง Scene และ Sources ตามต้นฉบับ หากมีการแก้ไข Scene และ Sources ที่อยู่ใน Scene ระหว่างที่แสดงภาพอยู่ที่จอแสดงภาพ Output จะไม่มีการเปลี่ยนแปลงจนกว่าจะ กดป่ม Transition อีกครั้ง

ทำหน้าที่แสดง Scene และ Sources ตามต้นฉบับ หากมีการแก้ไข Scene และ Sources ที่อยู่ใน Scene ระหว่างที่แสดงภาพอยู่ที่จอแสดงภาพ Output จะไม่มีการเปลี่ยนแปลงจนกว่าจะ กดปุ่ม Transition อีกครั้ง

ทำหน้าที่แสดงสลับภาพจากจอแสดงภาพ Output กลับไปยัง จอแสดงภาพ Scenes เมื่อมีการสลับภาพ Scene เพื่อออกอากาศ

### 3.1.2.2 เมนู Quick Transitions

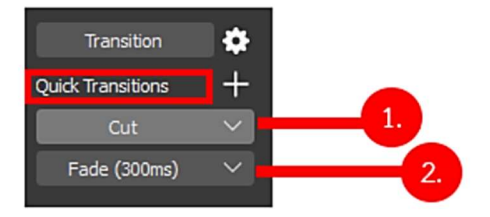

- Quick Transitions ทำหน้าที่เพิ่มรูปแบบในการสลับภาพ อาทิ

cut คือการตัดสลับภาพแบบรวดเร็ว

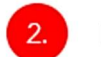

Fade คือการตัดสลับภาพแบบค่อยๆแสดงภาพ

### 3.1.3 แถบควบคุมการดำเนินการแสดงผล

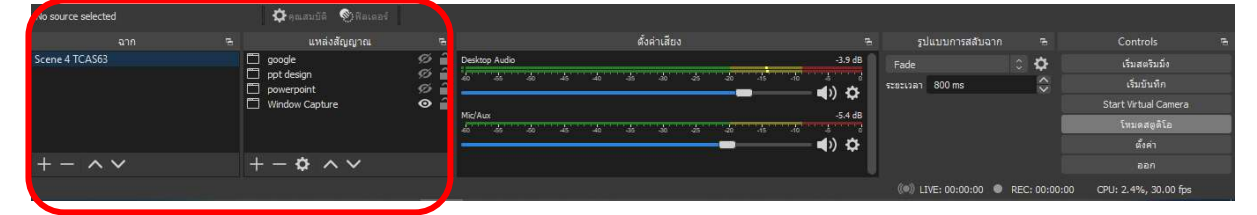

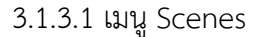

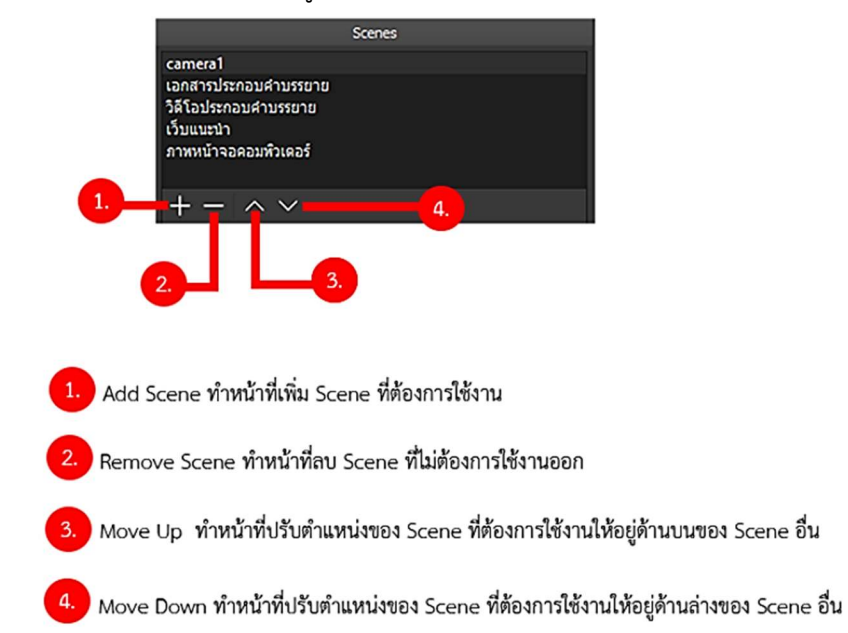

#### 3.1.3.2 เมนู Sources

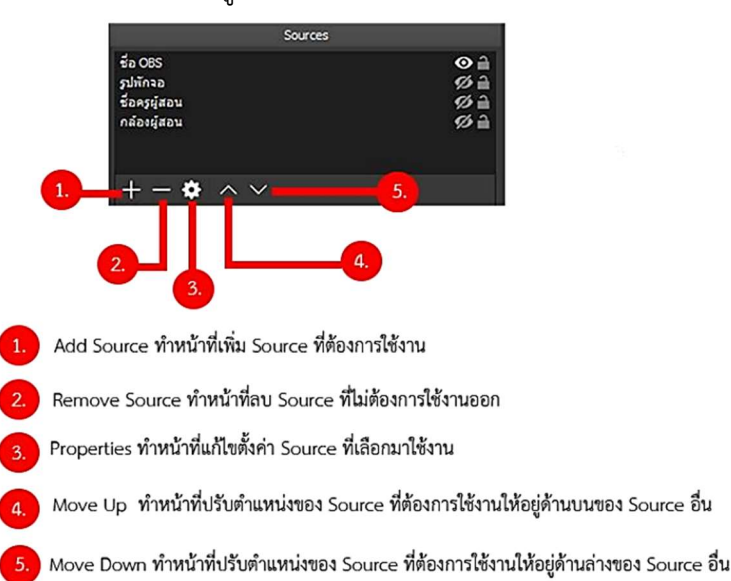

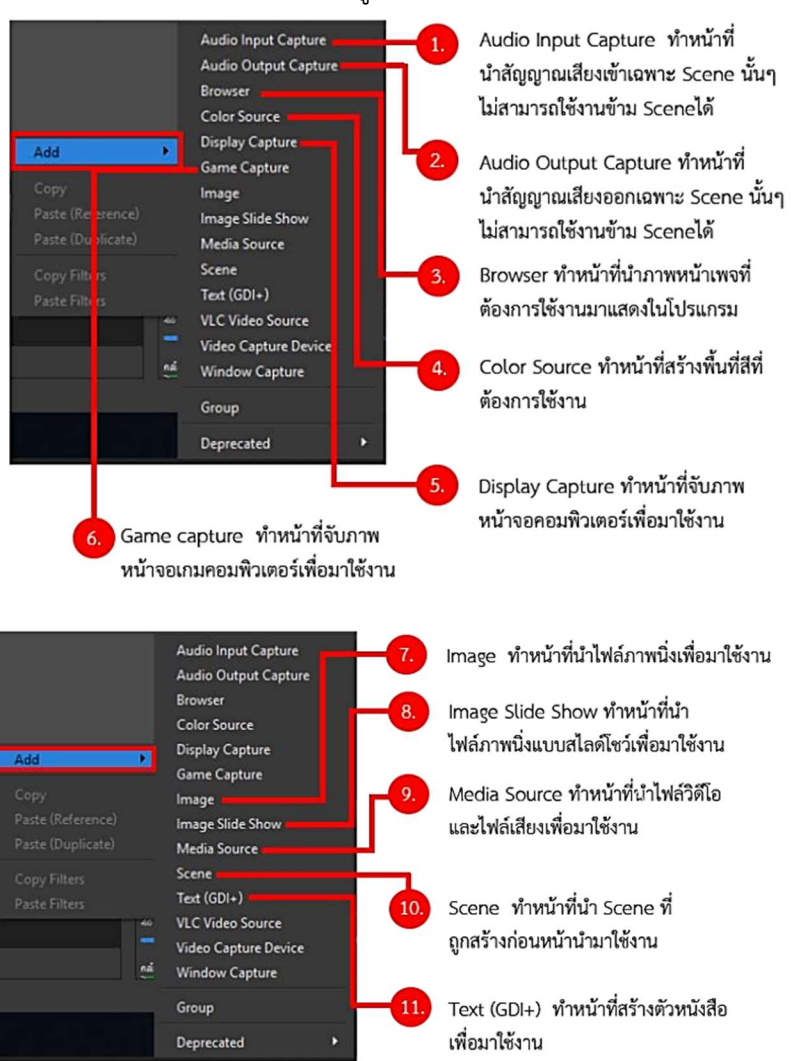

## คำสั่ง Add ในเมนู Sources

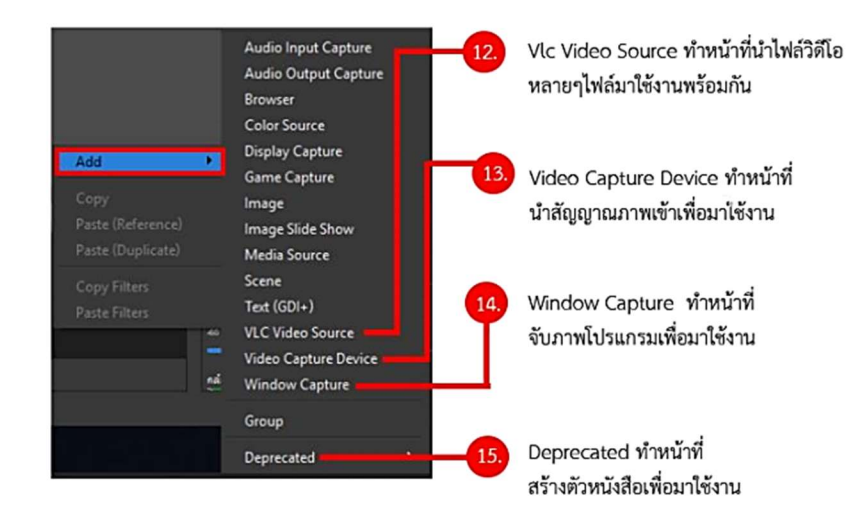

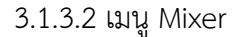

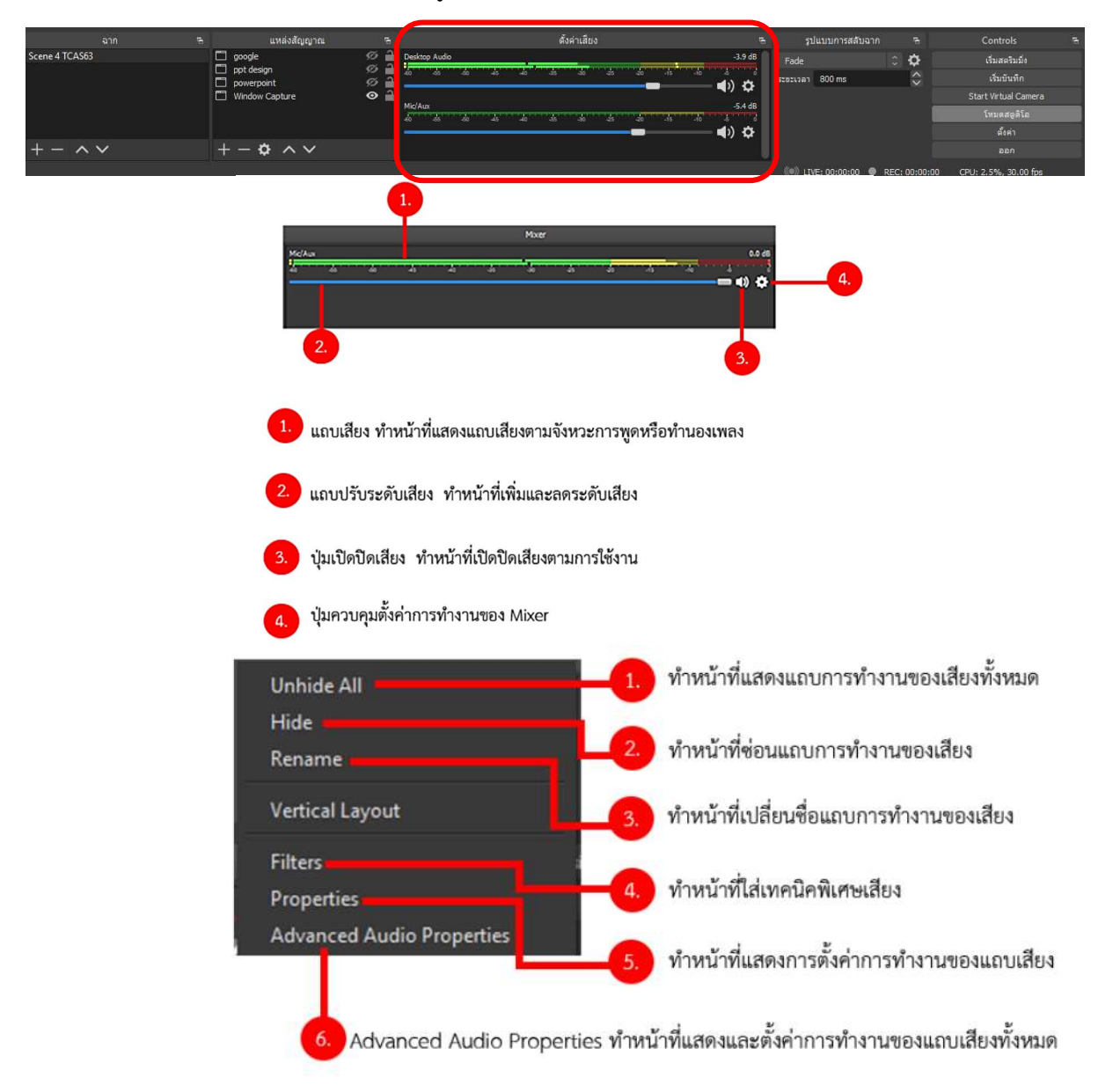

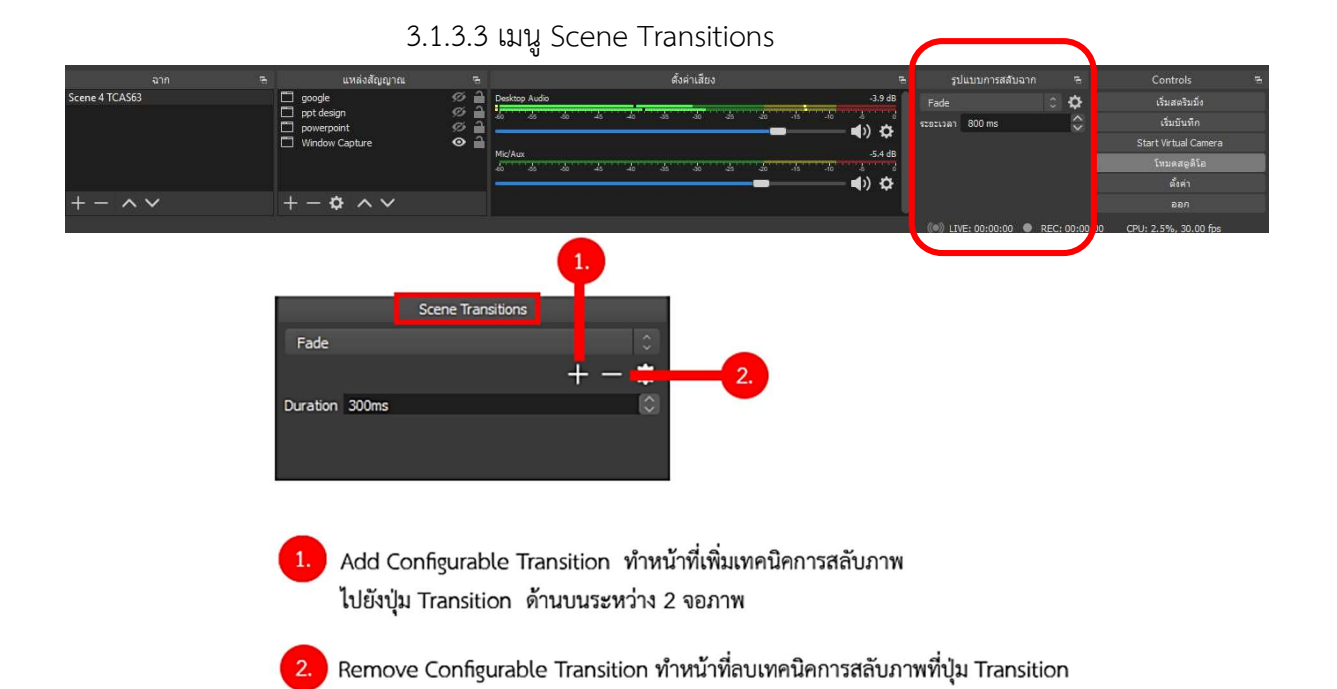

3.1.3.4 เมนู Controls

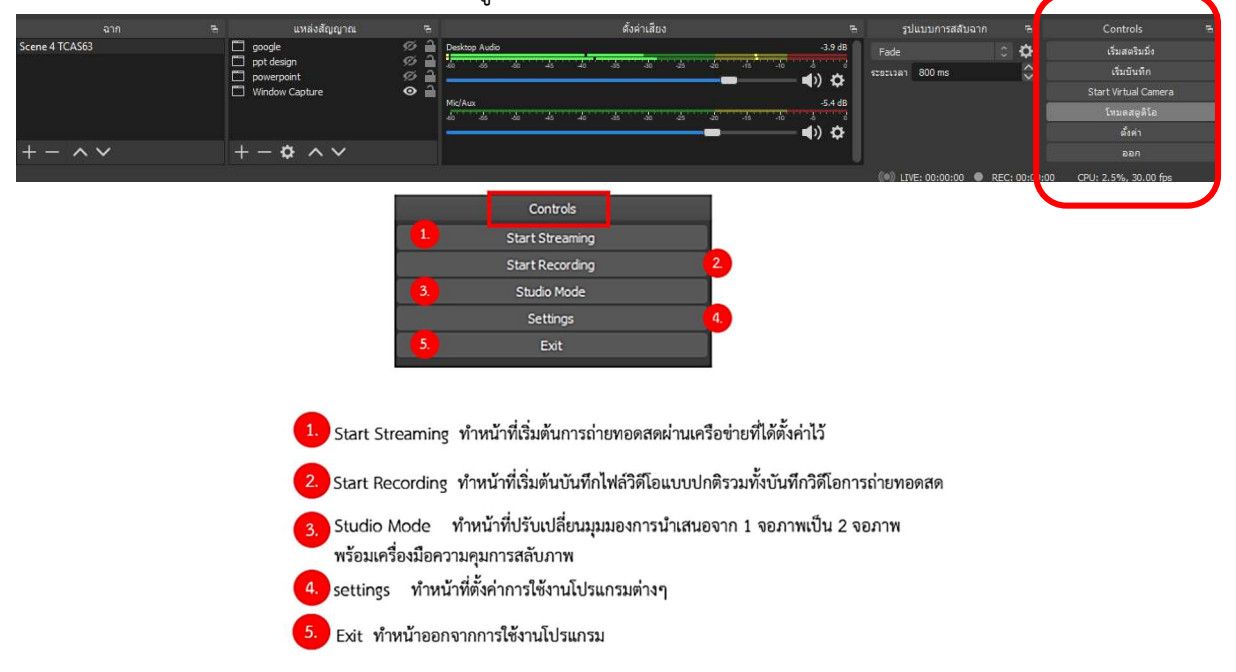

9

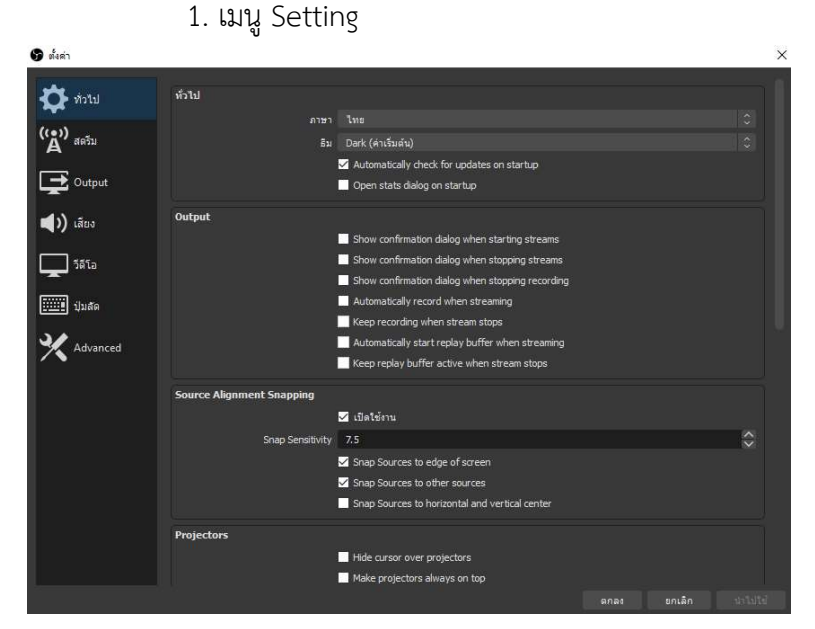

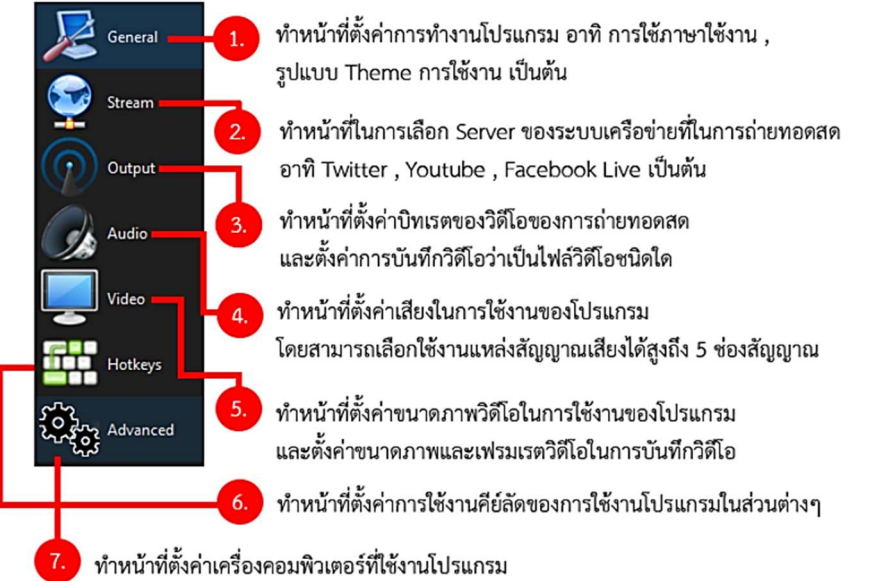

- 4. การใช้งานโปรแกรม OBS Studio บันทึกการเรียนการสอน
	- 4.1 เปดเครื่องคอมพิวเตอรสําหรับการใชงานโปรแกรม OBS Studio
	- 4.2 คลิกที่เมนู Profile > New จะปรากฏหนาตาง Add Profile ขึ้นมา ใหพิมพชื่อที่

# ต้องการใช้งาน จากนั้นคลิกปุ่ม OK<br>จากนั้น Scene Co

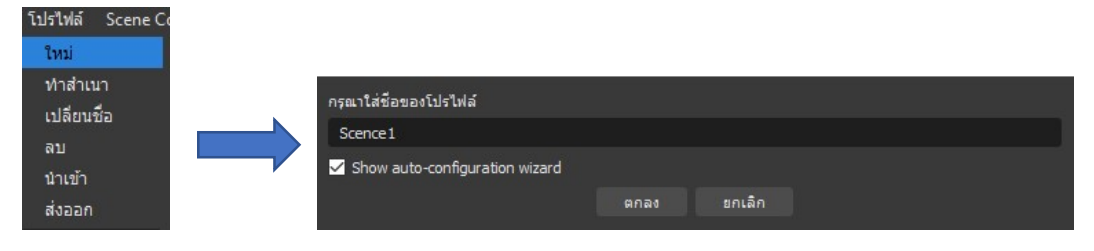

 4.3 จากนั้นคลิกที่เมนู Scene Collection > New จะปรากฏหนาตาง Add Scene Collection ขึ้นมา ใหพิมพชื่อที่ตองการใชงาน จากนั้นคลิกปุม OK

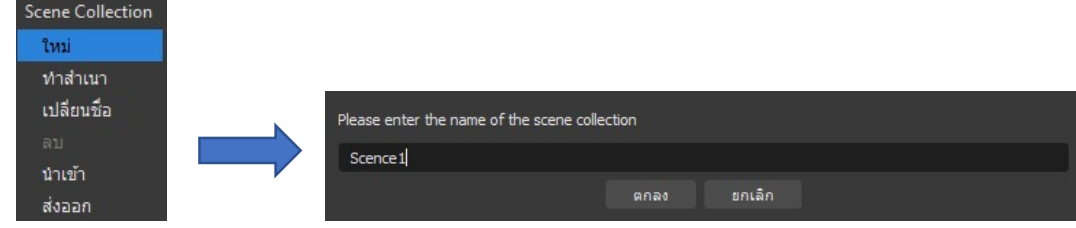

4.4 คลิกที่เมนู File > Settings จะปรากฏหนาตาง Settings ขึ้นมา

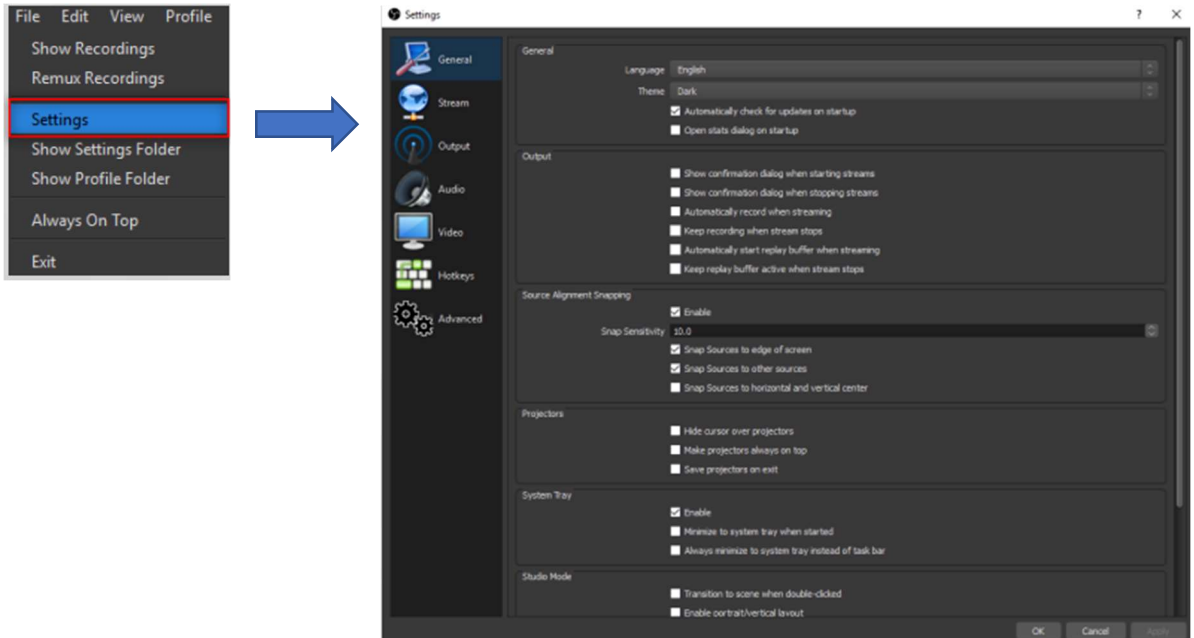

4.5 ใหดำเนินการตั้งคาตาง ๆ ดังนี้

4.5.1 เครื่องมือ Output (การแสดงผล) ตั้งคาดังนี้

4.5.1.1 เลือก Output Mode > Simple

 $4.5.1.2$  เลือกหัวข้อ Recording

1. Recording Path > สามารถคลิกเลือกพื้นที่จัดเก็บไฟล์วิดีโอได้ว่า

ตองการใหบันทึกไฟลที่อัดแลวจะบันทึกไวที่ไหนในคอมพิวเตอร

2. Recording Quality (เปนการเลือกคุณภาพของการอัดไฟลวิดีโอ) >

High Quality หรือ Medium File Size

3. Recording Format > (เป็นการเลือกประเภทไฟล์เมื่ออัดเสร็จแล้ว

ใหบันทึกในรูปแบบไฟลชนิดใด) ใหเลือก mp4

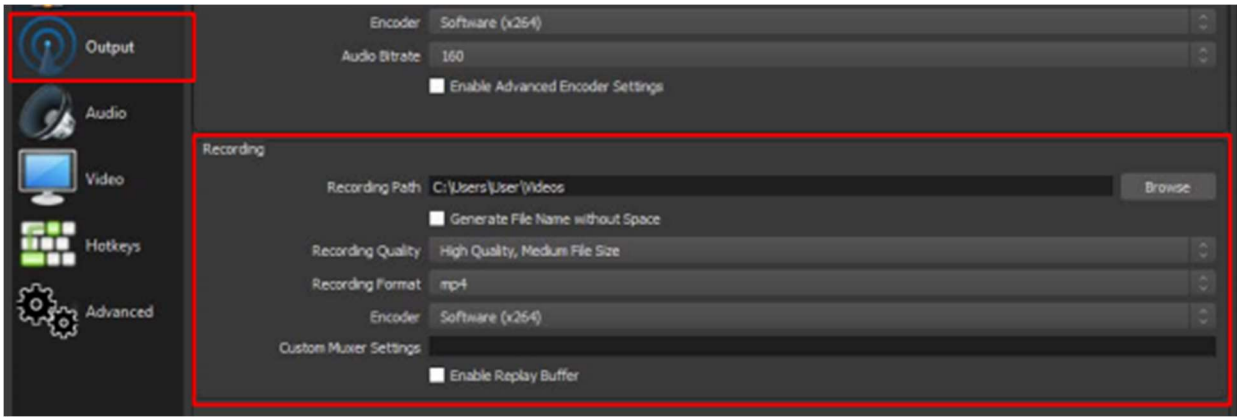

# 4.5.2 เครื่องมือ Audio (การตั้งคา เสียง) ตั้งคาดังนี้

เลือกเมนู Mic/Auxiliary Audio Device คลิกแถบขอความเลือก Device

### ของ Desktop Microphone

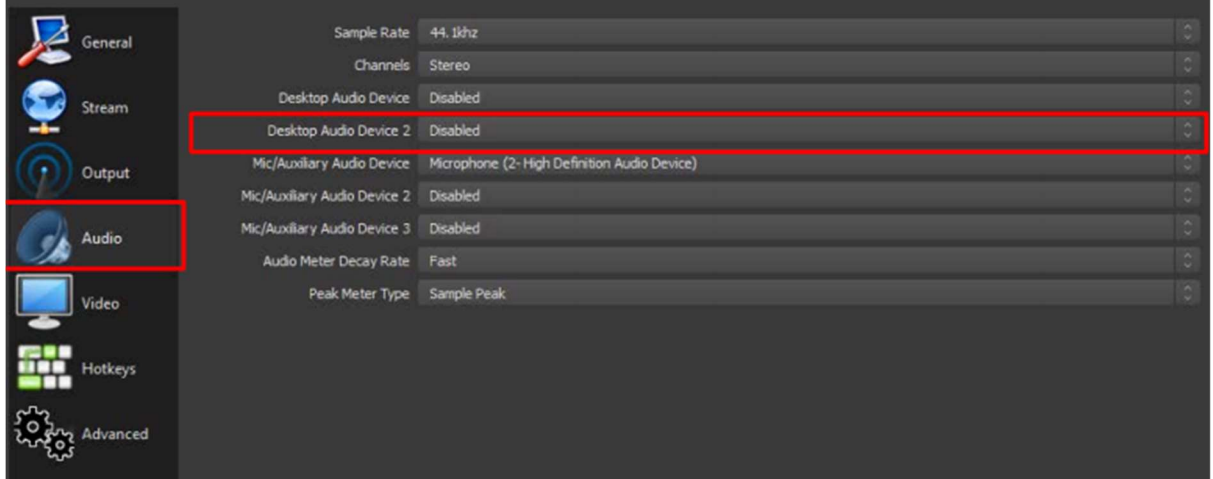

4.5.3 เครื่องมือ Video ตั้งคาดังนี้

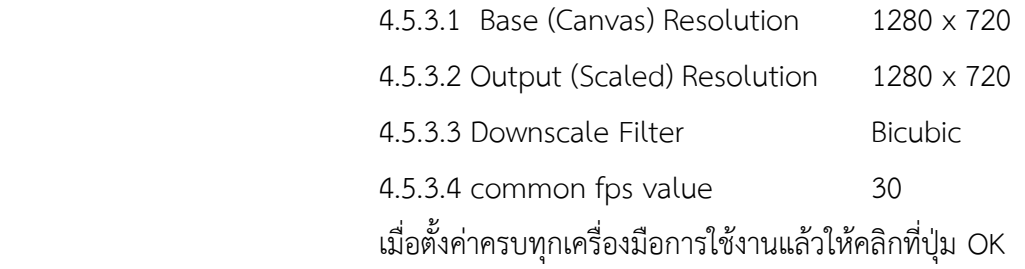

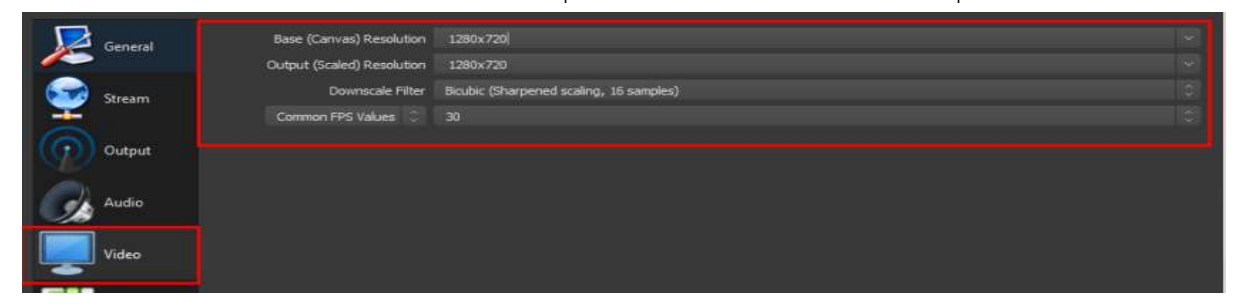

5. การบันทึกวิดีโอหนาจอคอมพิวเตอร

 5.1 ไปที่เครื่องมือ Scenes ใหคลิกที่ปุม Add หรือเครื่อหมาย + จะปรากฏหนาตาง Add Scene แลวตั้งชื่อเปน ภาพหนาจอคอมพิวเตอร

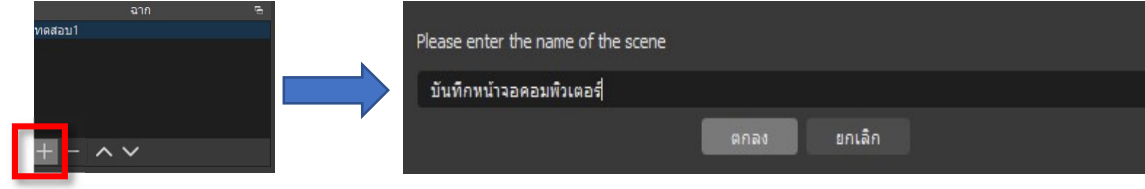

5.2 จากนั้นไปที่เครื่องมือ Sources ใหคลิกที่ปุม Add หรือเครื่องหมาย + เลือกเมนู

Display Capture จะปรากฏหน้าต่าง Create/Select Source

 5.3 ชอง Create New ใหพิมพคําวา ภาพหนาจอ แลวคลิกที่ปุม OK จะปรากฏ หน้าต่าง Properties for ภาพหน้าจอ พร้อมแสดงภาพหน้าจอคอมพิวเตอร์ ณ ขณะนั้นขึ้นมาจากนั้นให้ปุ่ม OK

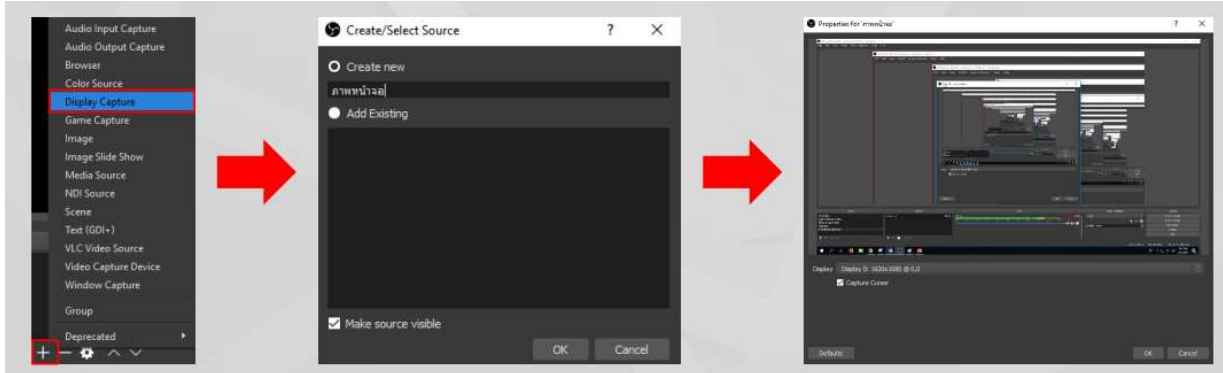

6. การเริ่มการอัดวิดีโอหนาจอคอมพิวเตอร

 6.1 เมื่อพรอมบันทึกวิดีโอการสอน ผูสอนนั่งประจําที่แลวที่โปรแกรม OBS คลิกที่ Scenes กล้องผู้สอน พิธีกรปรับมุมกล้องให้สวยงาม แล้วปรับตำแหน่งของ Sources ชื่อผู้สอน ให้เหมาะสม จากนั้นใหผูสอนทดสอบเสียงโดยสังเกตที่เครื่องมือ Mixer จะปรากฏแถบเสียงตามจังหวะการพูด 6.2 เมื่อผูสอนพรอมที่จะบันทึกวิดีโอแลว คลิกที่ Scenes ที่ตองการ จากนั้นใหคลิกที่

ปุม Start Recording เริ่มตนบันทึกวิดีโอการสอน

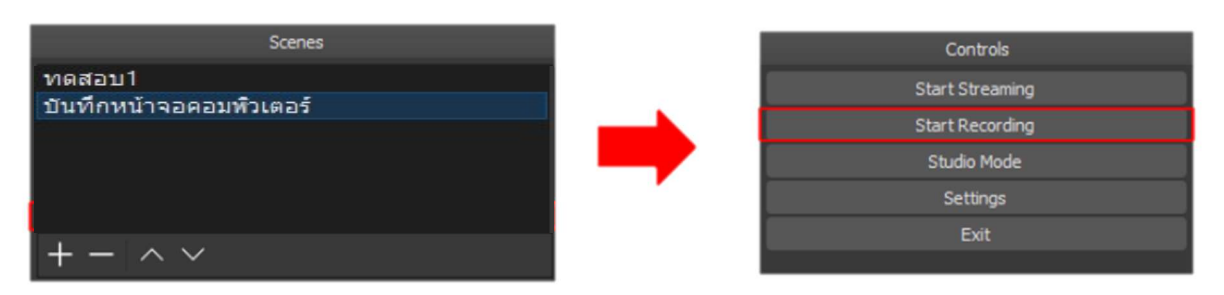

 6.3 เมื่อจบการสาธิตการใชงานโปรแกรมเรียบรอยแลว ใหคลิกที่ Scenes กลองผูสอน เพื่อทําการสรุปเนื้อหาที่ไดบรรยายไป ทั้งหมด เมื่อสิ้นสุดการสอนใหคลิกที่ปุม Stop Recording เปนการจบ ขั้นตอนการบันทึกวิดีโอประกอบการเรียนการสอน

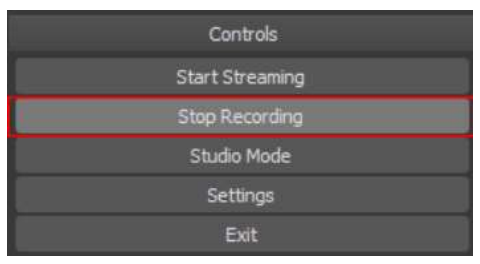

### โปรแกรมสำหรับตัดตอเสียง Adobe Audition

1. โปรแกรม Adobe Audition

Adobe Audition เป็นโปรแกรมที่ถูกพัฒนาให้นำมาใช้งานในด้านของเสียง หรือออดิโอ อาทิ ้ เช่น การอัดเสียง การตัดต่อเสียง การแก้ไขเสียง เพิ่มเสียงหนัก เสียงเบา หรือเอฟเฟคต่าง ๆ ในการใช้งาน สำหรับโปรแกรม Adobe Audition ซึ่งอยูในตระกูลเดียวกับ Adobe Premiere Pro หรือ โปรแกรม Adobe After Effects ทาง Adobe ไดพัฒนาออกมาใหมในตอนนี้นั้นเอง

2. หนาจอโปรแกรม

หนาจอการทำงานหลักของโปรแกรม

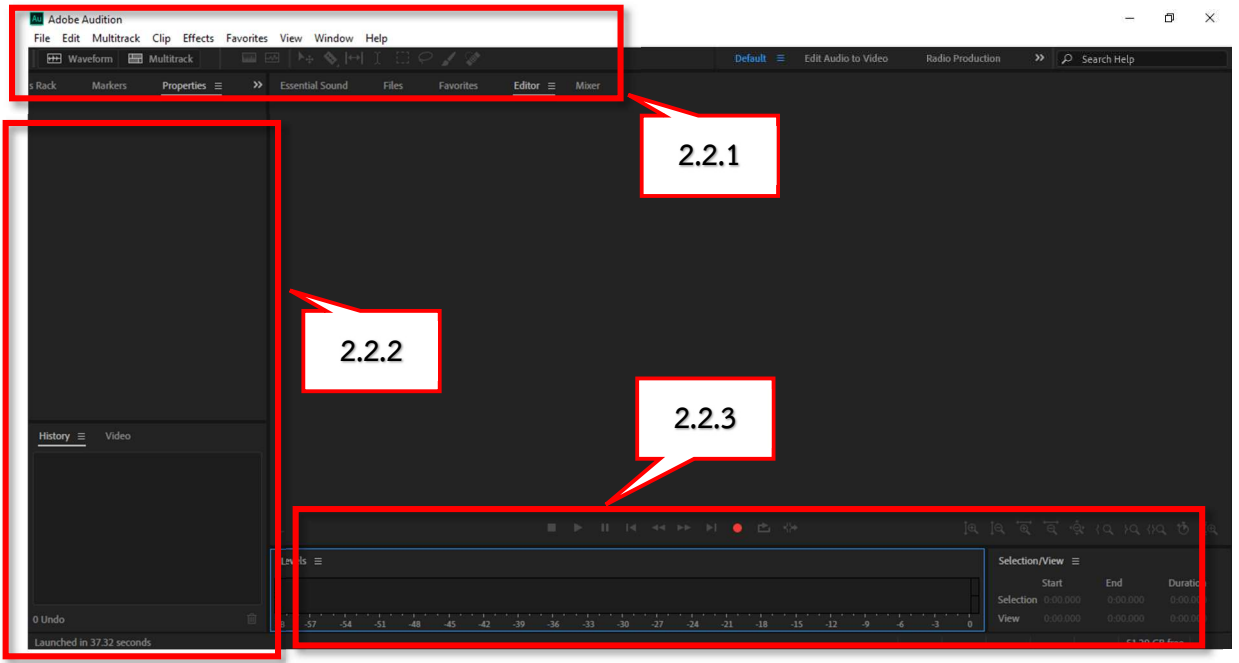

- 2.2.1 แถบเมนูคำสั่งของโปรแกรม
- 2.2.2 แถบแสดงไฟล์งาน
- 2.2.3 แถบระดับควบคุมการบันทึกเสียง
- 3. การใช้งานโปรแกรม
	- 3.1 การสร้างไฟล์งานใหม่
		- 3.1.1 ทุกครั้งกอนเริ่มงานใหสรางงานเพื่อรองรับไฟลเสียงใหมทุกครั้ง
		- 3.1.2 เลือกที่ แถบเมนูคำสั่ง File > New > Audio Flie

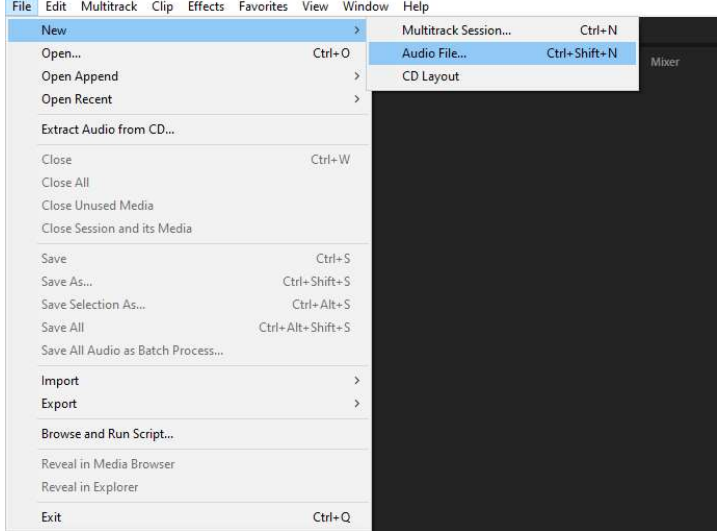

# 3.1.3 ตั้งรายละเอียดเกี่ยวกับไฟล ดังนี้

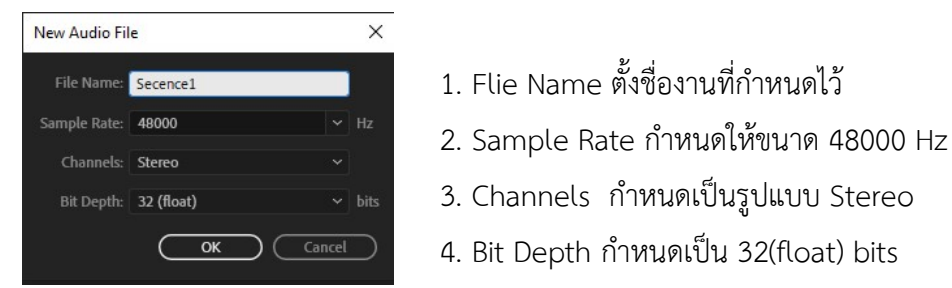

- 
- 
- Bit Depth: 32 (float) 22 (float) 32 (float) 3. Channels กำหนดเป็นรูปแบบ Stereo
	- 4. Bit Depth กำหนดเปน 32(float) bits

# เมื่อกำหนดการตั้งคาไฟลใหมแลวจะปรากฏหนาจอโปรแกรมที่พรอมทำงาน

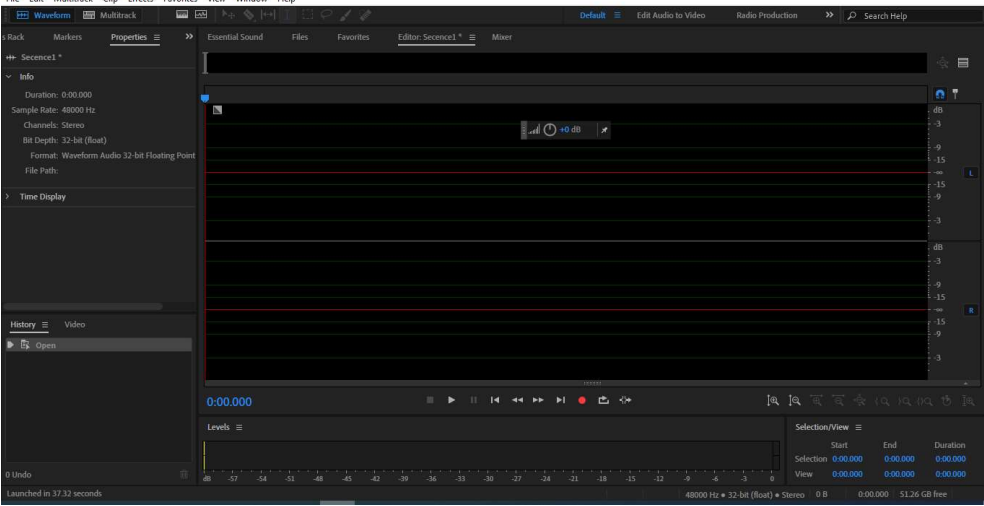

### 3.2 การตั้งคา การบันทึกเสียง (ไมโครโฟน)

3.2.1 เลือกที่ แถบเมนูคำสั่ง Edit > Preferences > Audio Hardware

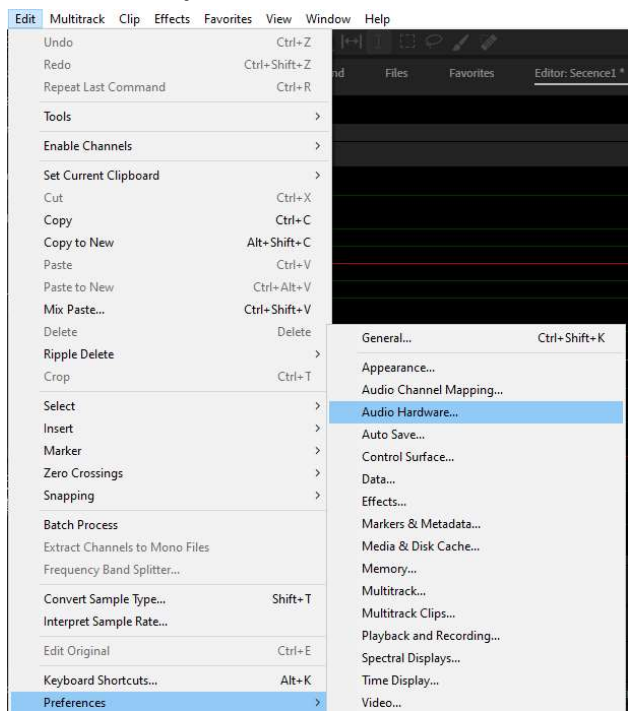

3.2.1 เลือกที่ แถบเมนูคำสั่ง Edit > Preferences > Audio Hardware

 3.2.2 โดยดูที่หัวขอ Default Input (ชองสัญญาณที่นำเขาเสียงไมโครโฟน) หรือ Default output (ชองสัญญาณที่นำเสียงออกแสดงผล) โดยการดูคำสั่งเหลานี้เปนการปรับแตงคาไมโครโฟน และลำโพง \*\*\*หากไมมีเสียงออกหูฟง/ลำโพง หรือเวลากดอัดแลวไมมีเสียงอัด ใหมาตรวจสอบการตั้งคาสวนนี้ ดวยทุกครั้ง โดยเลือกชองเขา-ออกสัญญาณใหตรงกับอุปกรณของเราที่ใชงานจริง

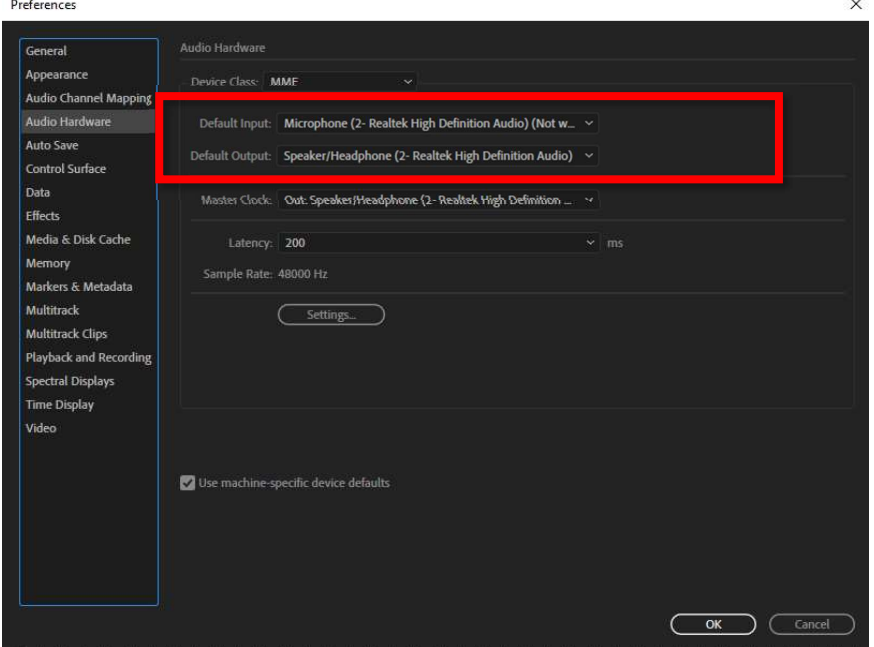

- 3.3 การนำไฟลเสียงเขาสูโปรแกรม
	- 3.1.1 เปดโฟลเดอรที่เก็บไฟลเสียงไว (ไฟลเสียงที่นำลงควรแปลงเปนไฟล mp3)
	- 3.1.2 ลากไฟลเสียงที่ตองการลงในแถบแสดงผลการปรับระดับเสียง

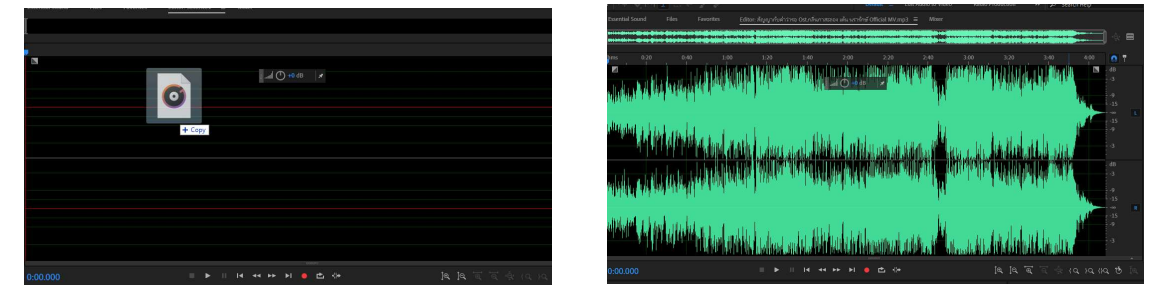

3.1.3 สามารถใช้เมนูควบคุมการเล่นเสียงได้จากด้านล่าง

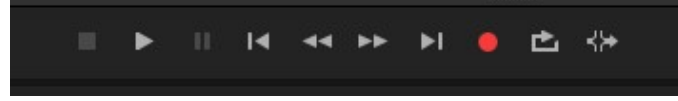

- 1. ปุมหยุดการบันทึก/เลนเสียง (หยุดและไปตั้งสถานะการเลนเสียงใหม)
- 2. ปุมเลนเสียง
- 3. ปุมหยุดชั่วคราว (หยุดระหวางเลนในชวงนั้น ๆ)
- 4.  $\overline{\mathsf{H}}$  ป่มย้อนหลังไปจดเริ่มต้น
- 5. ปุมเลนยอนหลังทีละครั้ง
- 6. ปุมขามไปดานหนาทีละครั้ง
- 8. ปุมขามไปขางหนาสุด
- 9. ปุมบันทึกเสียง
- 10. ปุมใหเลนวนซ้ำ
- ี่<br>11. <sup>ร</sup>ื•ี ปุ่มเล่นถัดไปตามที่กำหนด

3.4 การบันทึกเสียงจากไมโครโฟน

- 3.4.1 การสร้างไฟล์งานใหม่ ตามข้อ 3.1
- 3.4.2 กดคลิกที่แถบแสดงระดับเสียง 1 ครั้ง เพื่อใหเกิดระดับเสียงแถบสีเขียวขึ้น

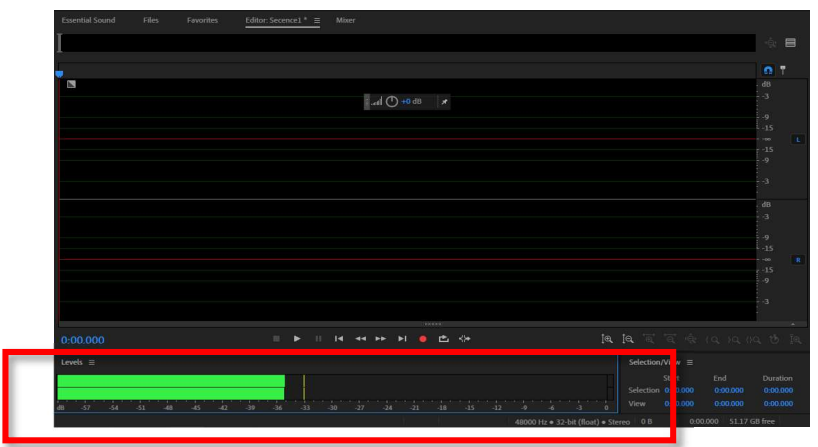

 3.4.3 กดปุมบันทึกเสียง จะปรากฏเสียงที่เราพูดลงไป เมื่อพูดเสร็จดังที่ตองการแลว ใหกดปุม ปุมหยุดการบันทึก/เลนเสียง พรอมดวย Save งานใหเรียบรอย

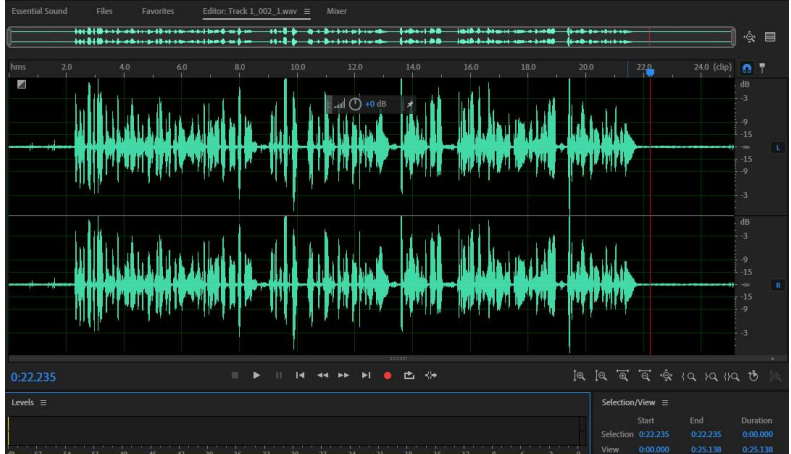

3.4.5 การปรับระดับเสียงใหเทากัน

 1. กด ctrl + A ที่ชอบแถบแสดงขอมูลเสียง จะปรากฏแถบสีขาวคลอบคลุม หรือ ตองการใหแคสวนใดจะปรับใหลากเมาสเลือกเฉพาะสวนก็ได

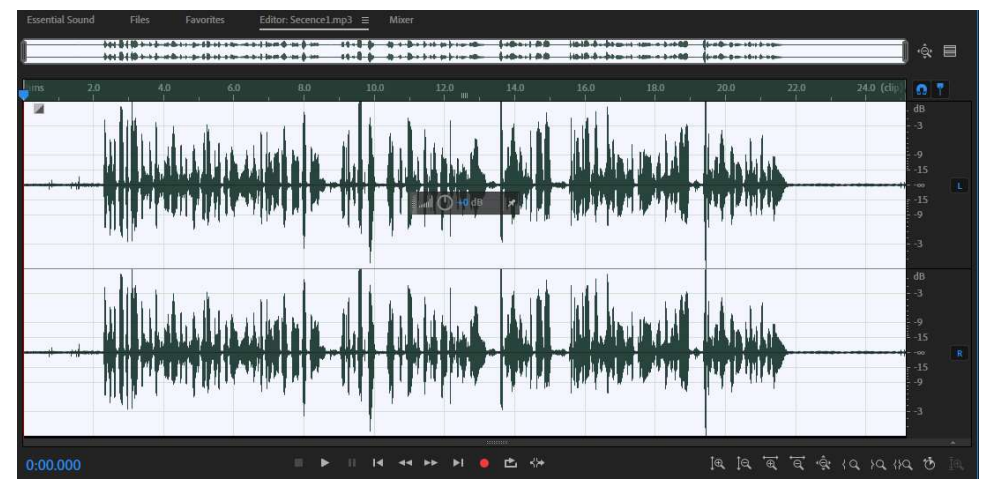

2. เลือกที่แถบเมนูคำสั่งดานบนที่ Effects > Amplitude and Compression >

Hard Limiter…

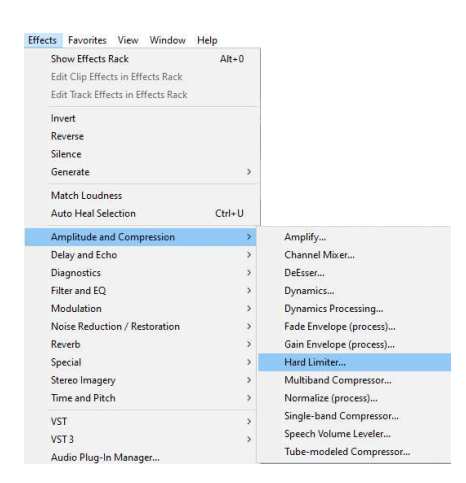

3. จะปรากฏกลองเครื่องมือ ใหปรับแตงเฉพาะหัวขอ Presents เลือก Limit to -3dB

และกด Apply จะปรากฎแถบเสียงที่สม่ำเสมอกัน

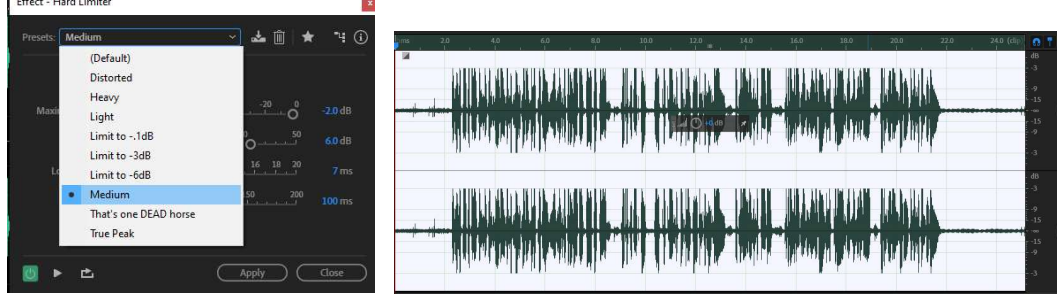

### 3.4.4 การบันทึกงาน

1. เลือกเมนูด้านบน File  $>$  Save as

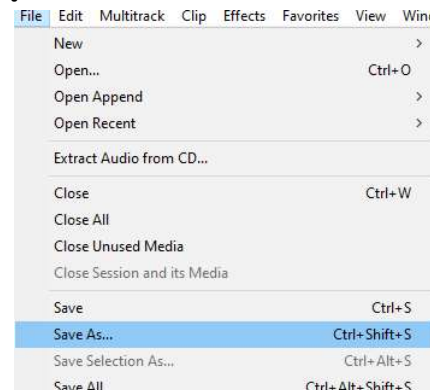

- 2. กำหนดการตั้งคาดังนี้
	- 2.1 File Name ให้ตั้งชื่อไฟล์งานตัวเอง
	- 2.2 Location เลือกโฟลเดอร์สถานที่จัดเก็บไฟล์งาน

2.3 Format เลือกประเภทไฟล์งานที่ต้องการให้บันทึก ในที่นี้เลือก mp3

2.4 กด OK

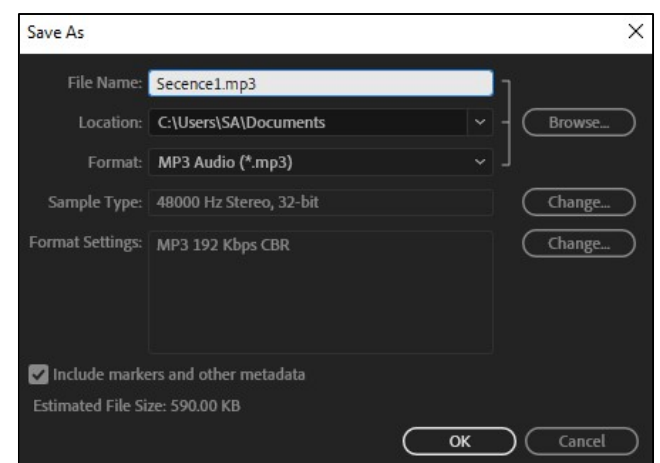

2.5 จะปรากฏกลองขอความการยืนยันการเปลี่ยนแปลงไฟล ใหกด Yes

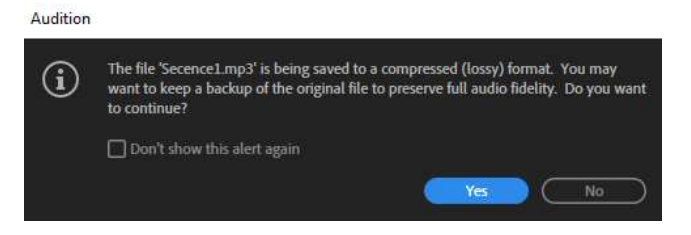

3.5 การรวมไฟลเสียงสองไฟลระหวางเสียงพูดและเสียงดนตรี

 3.5.1 เลือกเมนูคำสั่งดานลางแถบเมนูคำสั่งหลัก โดยเลือกเมนู Multitrack การ ผสมผสานหลากหลายเสียง (ไม่ต้องสร้างไฟล์งานใหม่ตามข้อ 3.1)

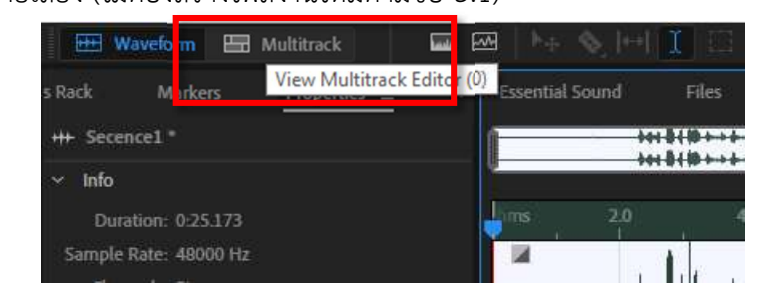

3.5.2 จะปรากฏกล่องข้อความ New Multitrack Session โดยเบื้องต้นเราได้ตั้ง คุณสมบัติของ Sample Rate, Bit Depth, Master ไวแลว ไมจำเปนตองปรับอีก สิ่งที่เราจะตองปรับคือ Session Name ใหสอดคลองกับชื่อที่เราตั้งกอนหนานั้น และกด OK

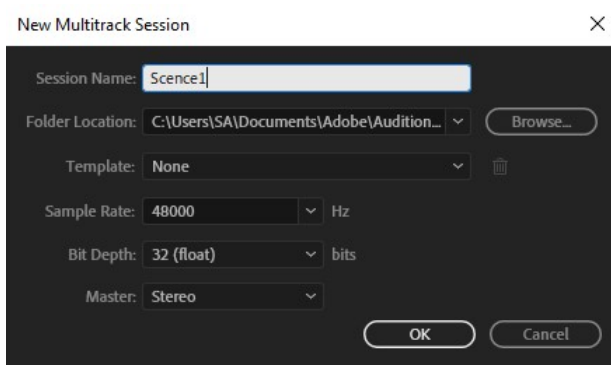

3.5.3 จะปรากฏหน้า Multitrack ที่มีจำนวนหลากหลายกล่องให้วางไฟล์งานเสียง 3.5.4 เปดโฟลเดอรไฟลงานเสียงที่ 1 และที่ 2 ขึ้นมา ลาลงพื้นที่ชองวาง โดยใหทั้ง 2

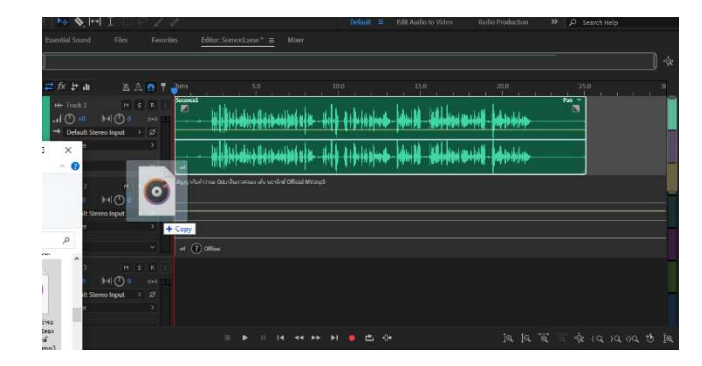

3.5.5 การลดระดับเสียงเพลงในขณะที่เสียงพูดกำลังบรรยาย

- 1. เลือกที่ชองที่เปนไฟลเสียงดนตรี
- 2. เลือกเส้นสีเลืองอ่อนที่อยู่เหนือเส้นขั้นกลางด้านซ้ายและขวาของเสียง กดคลิกที่เส้น

ที่เหลือ 1 ครั้งใหปรากฏจุดเล็ก ๆ เปนจุดที่กำหนดวาจะใหเสียงเริ่มเบาลงตั้งแตตรงนี้

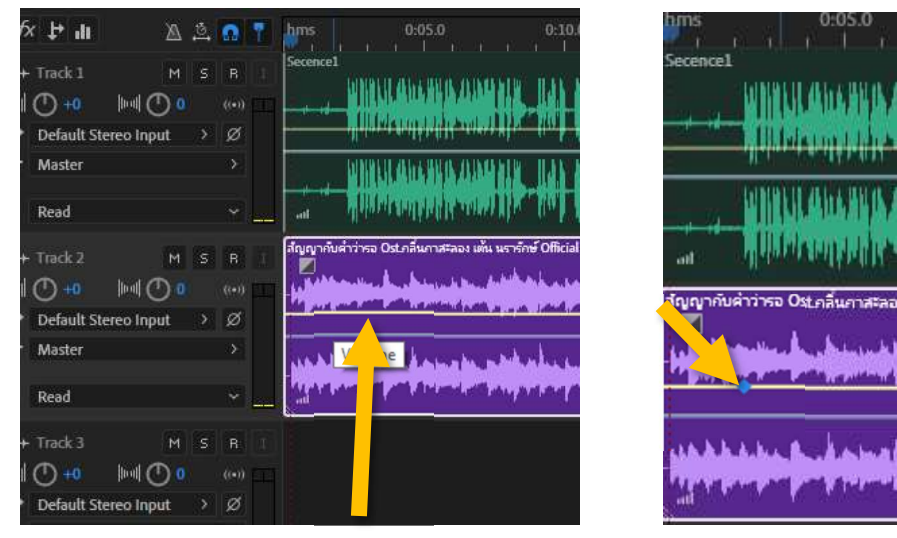

เสียง อยูตางชางกัน

 3. กดเลือกจุดหางกันเล็กนอยจะเปนการเวนชองระหวางจุดเริ่มตนการกำหนดใหเสียง มีการลดลง เมื่อกดสรางอีกจุดใหลากเสนลงมาไดในระดับพอเหมาะกับการลดเสียงลงใหสอดคลองกับเสียงพูด ทั้งนี้ตองเปดเลนเสียงไปเพื่อฟงความพอดีดวย

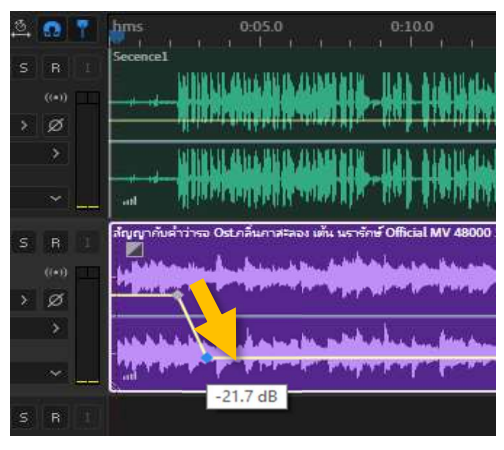

 4. เมื่อใกลสิ้นสุดการพูดของผูบรรยาย ใหทำแบบเดียวกันคือจุดที่เสนสีเหลืองระดับ โทนเสียงของเสียงเพลงใหใกลเคียงกับเสียงบรรยาย แตจุดตัวสุดทายจะตองลากขึ้นมาใหเทาระดับจุดแรกสุดที่ กำหนดเปนจุดเริ่มตนเสียง ใหสังเกตดูคาระดับของเสียงเวลาลากจุดขึ้นลง

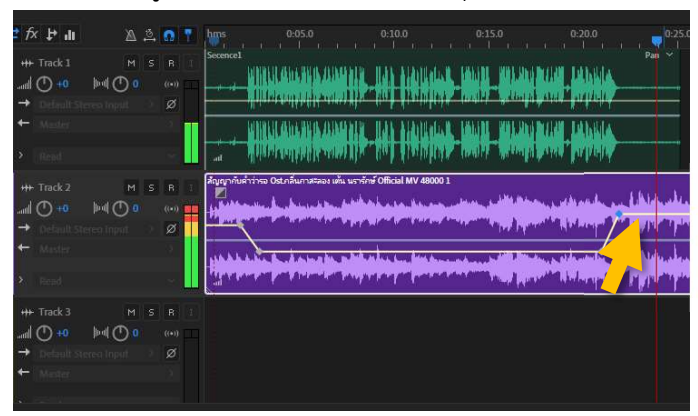

5. การปรับระดับเสียงทั้งหมดใหมีความดัง มีความเบา สามารถทำไดที่จุดหมุนปรับ

เสียงของเมนูควบคุมดานซายของตัวโปรแกรม

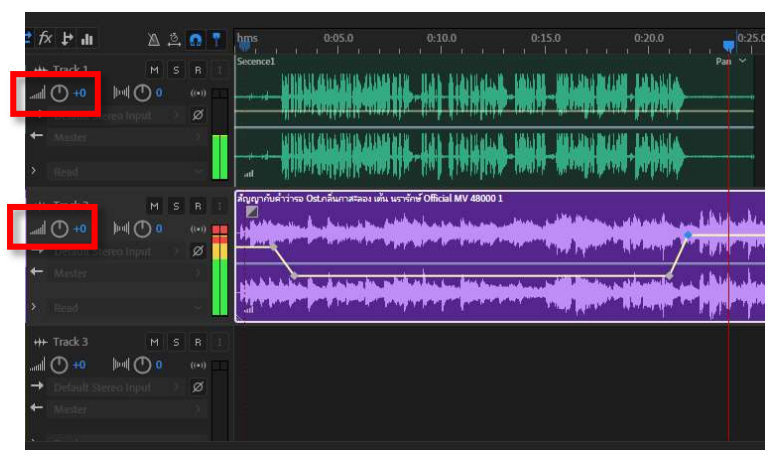

6. การรวมไฟลงาน กด Ctrl + A ของหนาไฟลงาน

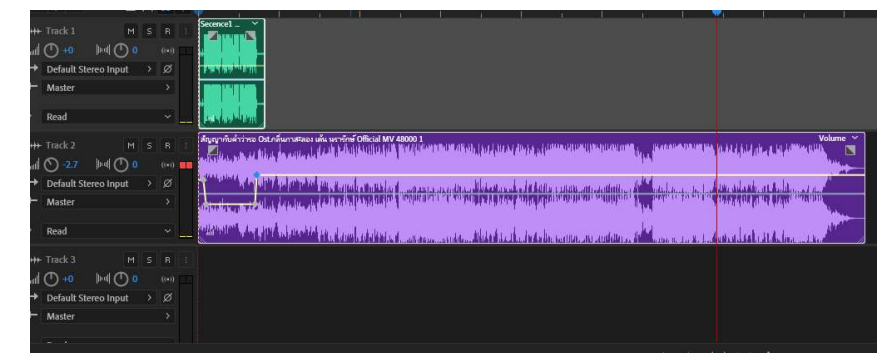

 7. คลิกขวาที่พื้นที่วางสีเทา เลือก Mixdown Session to New File > Entire Session และรอจนไฟล์สมบูรณ์จะเด้งกลับมาหน้า Wavefrom

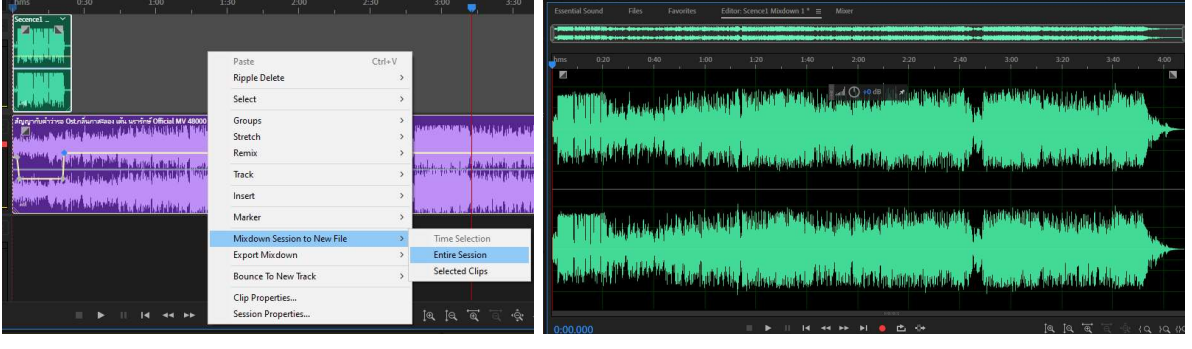

- 8. ทดลองฟง
- 9. บันทึกไฟลเปน mp3
	- 9.1 เลือกเมนูดานบน File > Save as

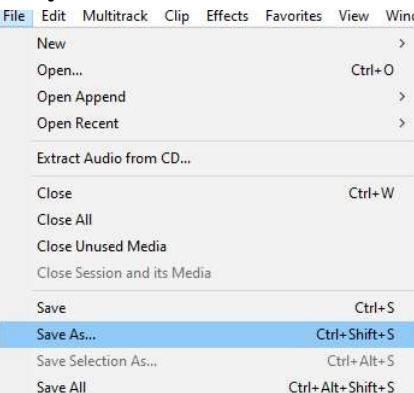

- 9.2 กำหนดการตั้งคาดังนี้
	- 9.2.1 File Name ให้ตั้งชื่อไฟล์งานตัวเอง
	- 9.2.2 Location เลือกโฟลเดอร์สถานที่จัดเก็บไฟล์งาน
	- 9.2.3 Format เลือกประเภทไฟล์งานที่ต้องการให้บันทึก ในที่นี้เลือก mp3

### 9.2.4 กด OK

### 9.2.5 จะปรากฏกลองขอความการยืนยันการเปลี่ยนแปลงไฟล ใหกด Yes

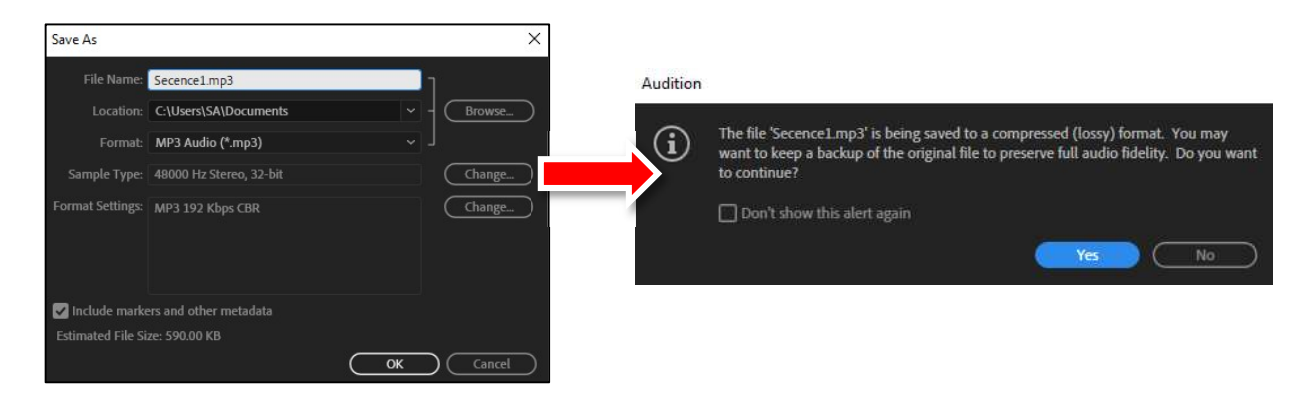

### โปรแกรมสำหรับตัดตอวิดีโอ Sony Vegas

### 1. โปรแกรม Sony Vegas

 โปรแกรม Sony Vegas เปนโปรแกรมตัดตอวิดีโอบนระบบปฏิบัติการ Windows ที่ถูกพัฒนามา เพื่องานตัดต่อวิดีโอและเสียง โปรแกรมนี้รองรับและสนับสนุนไฟล์หลากหลายรูปแบบที่เป็นวิดีโอ ไม่ว่าจะเป็น WMV, AVI, MP4, MOV เป็นต้น

 Sony Vegas เปนโปรแกรมที่มีการใชงานงาย แตมีฟงกชั่นและเทคนิคพิเศษที่ซอนอยูภายในตัว โปรแกรมมากพอที่สามารถประยุกต์ใช้ได้หลากหลาย แตกต่างจากโปรแกรมทั่วไปที่ทำได้น้อยกว่าและไม่ ยืดหย่นในการใช้งาน ด้วยการทำงานแบบชั้น (Layer)คล้ายๆกับโปรแกรม Photoshop และมี Effect และ Transition อย่างหลากหลายที่เป็นแบบสำเร็จรูป จึงสามารถใช้งานได้อย่างเข้าใจได้ง่าย สามารถในการตัดต่อ ภาพและเสียงไปพร้อมกันได้ แต่ยังคงการใช้เทคนิคด้านความคิดสร้างสรรค์ของผู้ใช้โปรแกรมจะใช้ฟังก์ชั่น เทคนิคพิเศษตาง ๆ มาจัดองคประกอบใหมีความหลากหลายในรูปแบบพิเศษอื่น ๆ ดวยตัวเอง

2. สวนประกอบตาง ๆ ในตัวโปรแกรม Sony Vegas

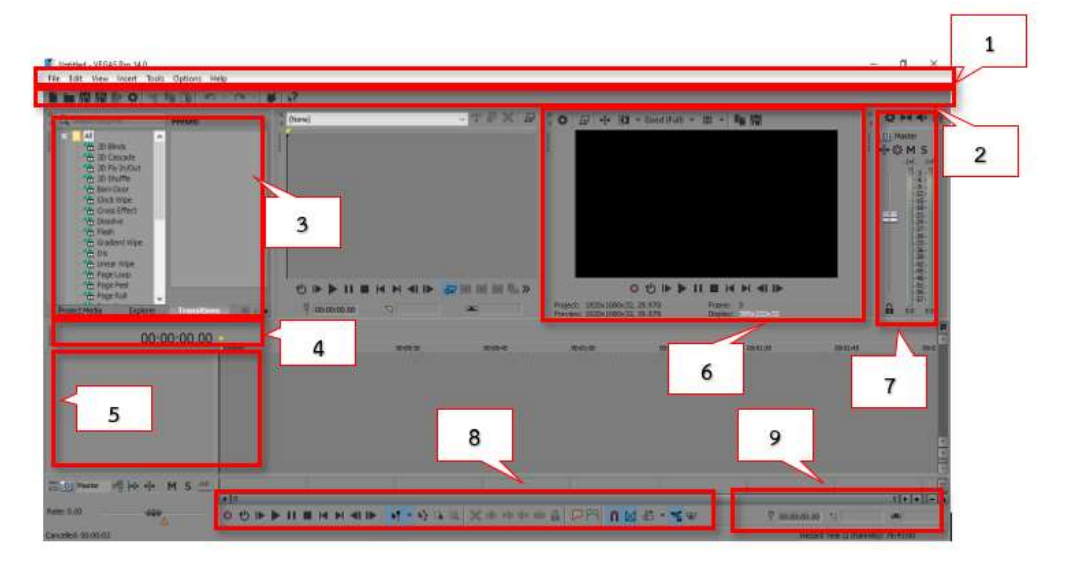

 2. Tool Bar คือ แถบเครื่องมือที่ใชในการทำงานบอยๆ เชน New, Open, Save, Cut, Copy เป็บต้บ

 3. Support Windows คือ หนาตางที่ใชสำหรับรวบรวมฟงกชั่นตาง ๆ ของโปรแกรม รวมถึง การเขาถึงไฟลในเครื่องคอมพิวเตอรดวย

4. Time line คือ สวนที่แสดงผลระยะเวลาในการทำงานของ Cursor

5. Layer คือ สวนที่ใชสำหรับแบงชั้นระหวางวีดีโอ เสียง หรือวัตถุอื่น ๆ แยกเปนชั้นๆ ไป

6. Preview Windows คือ หน้าต่างสำหรับแสดงผลวีดีโอที่เรากำลังดำเนินการตัดต่อ

7. Mixer คือ สวนที่ใชสำหรับปรับระดับเสียงใหกับงาน

 8. Control Bar คือ สวนที่ใชสำหรับควบคุมการทำงานของโปรเจค เชน เลน หยุด พัก หรือ าเันทึก เป็นต้น

9. Status Bar คือ แถบแสดงขอมูลวาเราสามารถเก็บขอมูลไดอีกกี่นาที ในเครื่องของเรา

3. การสร้างไฟล์งาน

3.1 การกำหนดขนาดงานเบื้องตน

การกำหนดขนาดวิดีโอสำหรับจัดทำเพื่อเผยแพร่ผ่านสังคมออนไลน์แบ่งประเภทตามสื่อ

ตาง ๆ ดังนี้

1. Facebook

 1.1 ขนาด 820 x 312 pixel เหมาะสมหรับเปนวิดีโอที่ภาพหนาปก Facebook (Cover Page Video) ควรมีเวลาวิดีโอไมเกิน 20-90 วินาที

 1.2 ขนาด 1280 x 720 pixel เหมาะสำหรับเผยแพรเปนวิดีโอทั่วไป (ADS Video) ควรมีเวลาวิดีโอไมเกิน 240 นาที

 1.3 ขนาด 1080 x 1920 pixel เหมาะสำหรับเผยแพรเปนวิดีโอในรูปแบบการสราง เนื้อหาเพื่อการโฆษณา (Story) ควรมีเวลาวิดีโอไมเกิน 120 นาที

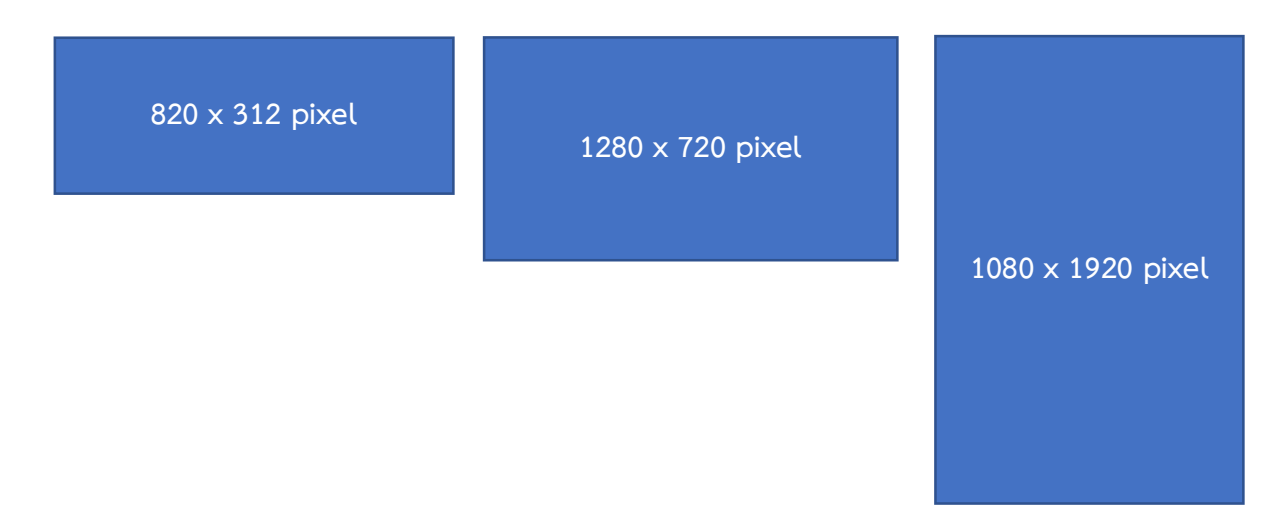

### 2. Youtube

 Youtube เปนสื่อหลักที่ใชเผยแพรวิดีโอทุกรูปแบบและทุกขนาด ซึ่งตามการศึกษา และเก็บขอมูลเบื้องตนพบวา ผูใช Youtube ใชเวลาอยูหนาจอคอมพิวเตอรไมเกิน 40 นาที เพื่อดูเนื้อหาสวน ้ต้นว่าน่าสนใจอย่างไรและควรจะติดตามต่อหรือไม่ ประกอบกับการทำคลิปวิดีโอในส่วนมากจะไม่นิยมทำเกิน - 40 นาที ต่างจากการใช้ Youtube เข้าชมจากสมาร์ทโฟนที่แสดงให้เห็นว่าขนาดวิดีโอที่เป็นมาตรฐานยังถกใช้ ไปอย่างแพร่หลาย และยังได้รับความนิยมอย่างต่อเนื่อง เหมาะสำหรับใช้บนจอทีวี จอโรงภาพยนตร์ หรือ จอมอนิเตอรเล็ก ๆ ในลักษณะเปนภาพกวางและแนวนอน

 Youtube มีขนาดวิดีโอที่ใชไดอยางหลากหลายดังนี้ 854×480 pixel / 1280×720 pixel / 1920×1080 pixel / 2560×1440 pixel และขนาดของไฟลไมควรเกิน 128 GB

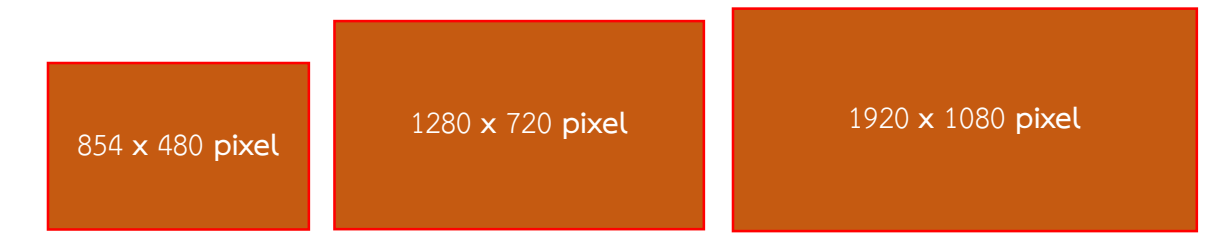

3. Instagram

้วิดีโอของ Instagram เป็นขนาดแนวตั้ง นิยมใช้ผ่านโทรศัพท์มือถือ ดังนั้นวิดีโอของ Instagram จึงตอบโจทย์ในการดูวิดีโอผ่านโทรศัพท์มือถือสำหรับผู้ใช้สมาร์ทโฟนมากที่สุด

ขนาดรูปแบบของ Instagram มี 3 ขนาด ได้แก่ 600×315 pixel / 600×600 pixel /600×750 pixel และมีขนาดไฟลไมเกิน 4 GB และความยาวไมเกิน 30-60 วินาที

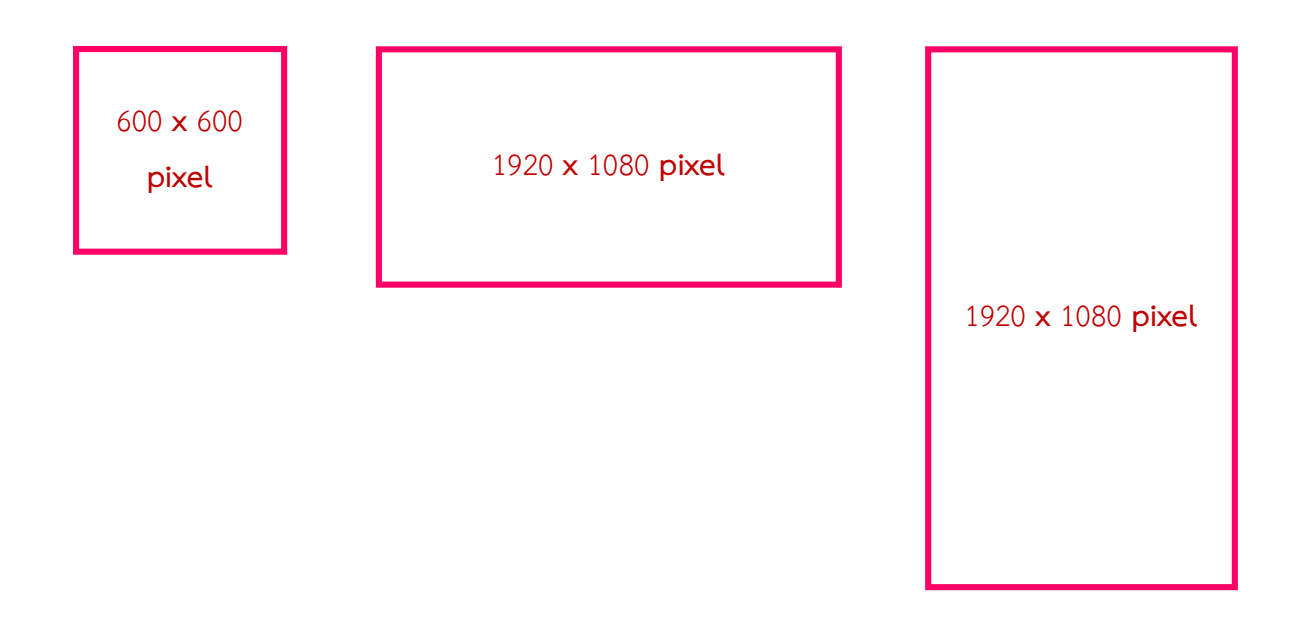

### 3.2 กำหนดโปรเจคงาน

3.2.1 เลือกที่แถบ Menu Bar ดานบนสงที่คำสั่ง File > New

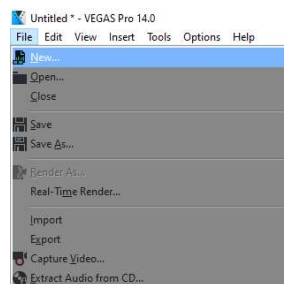

3.2.2 จะปรากฏกลองการสราง Project ตัวใหม ใหดำเนินการตั้งคา 2 สวน ดังนี้

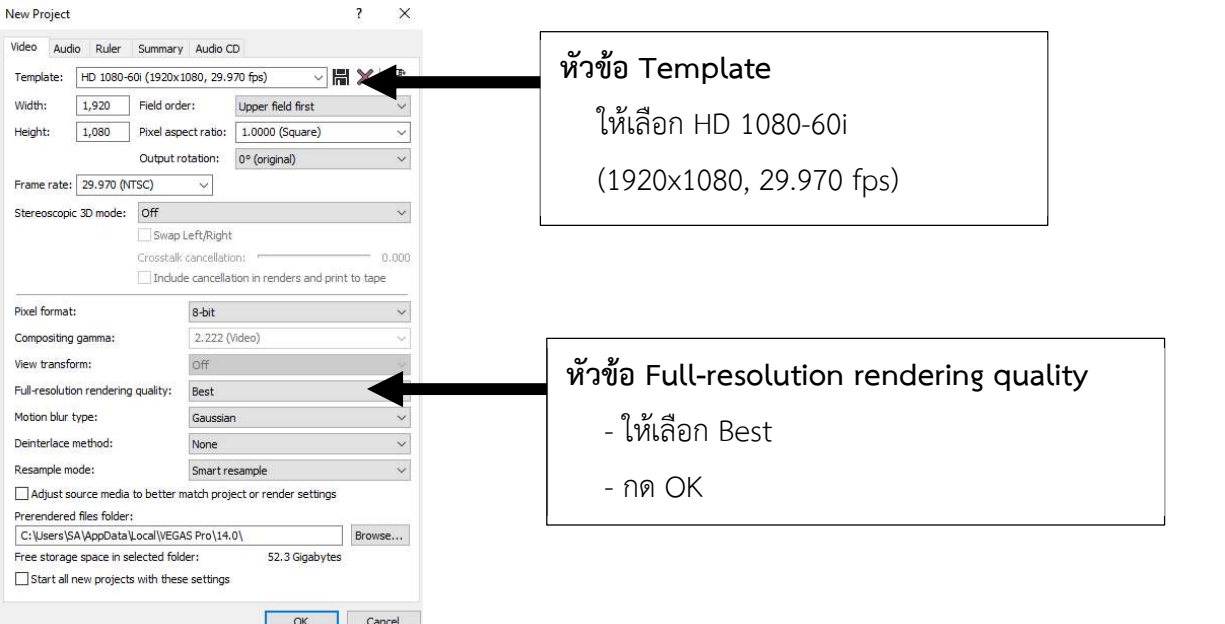

- 3.3 การนำไฟลวิดีโอเขา (กรณีนำเสียงเขาก็ใชลักษณะเดียวกัน)
	- 3.3.1 เปดโปรแกรม Sony Vegas
	- 3.3.2 เปดโฟลเดอรไฟลวิดีโอสำหรับตัดตองานไวดวย
	- 3.3.3 ลากไฟลวิดีโอ/ภาพเขามาไวที่ Time Line (ไฟลภาพที่สามารถนำไมใชในการตัดตอ

และยังคงคุณภาพระดับพอใช้ถึงดี ได้แก่ MOV, AVI, MP4, WMV รวมถึงไฟล์ภาพ Jpeg, png)

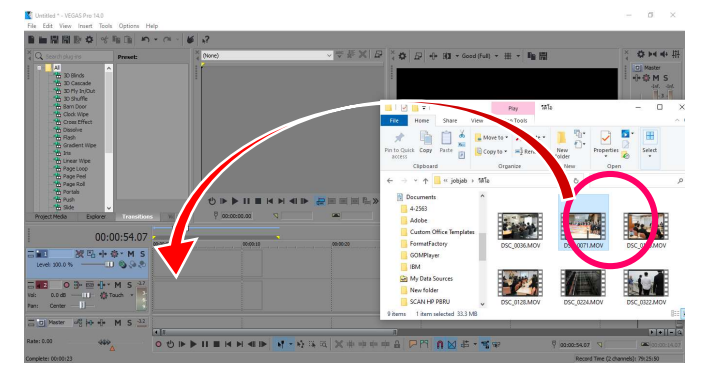

โดย อ.ศราวุฒิ ด้วงเบ้า

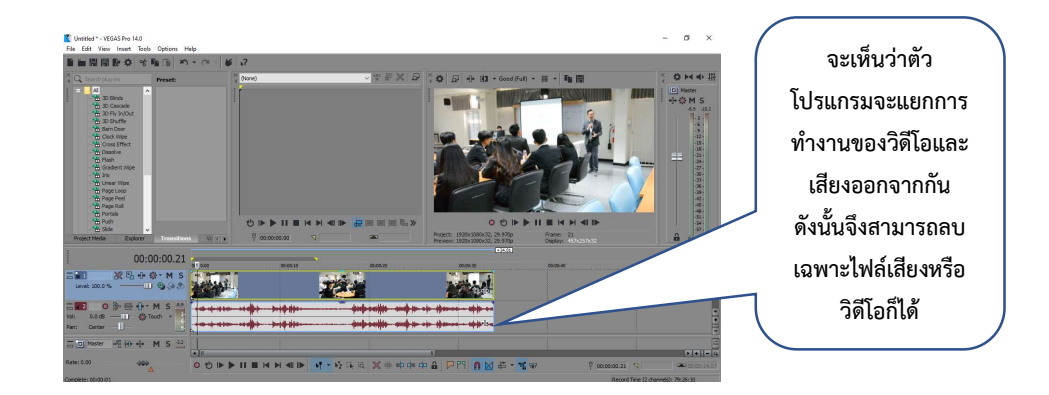

- 4. การตัดตอและใสเทคนิคพิเศษสำหรับวิดีโอ
	- 4.1 การตัดแบงวิดีโอ

 $4.1.1$  ใช้เมาส์วางบนพื้นที่สีเทาของของ Time Line ให้ลูกศรเมาส์เป็นรูป ↔ 4.1.2 กดเมาสลากในพื้นที่ที่ตองการจะตัดแบงตัววิดีโอ

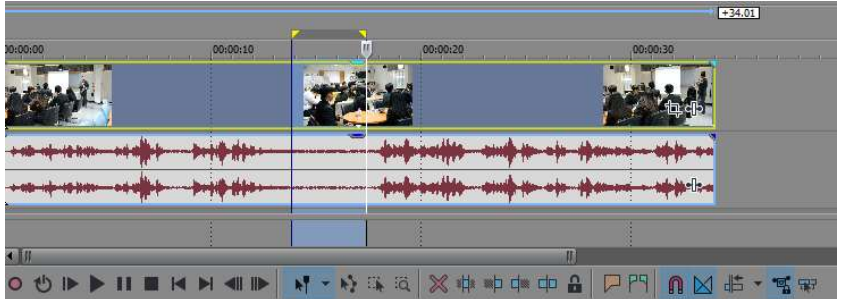

### 4.1.3 กดปุม Delete บนคียบอรด วิดีโอจะตัดแบงสวนแยกออกทันที

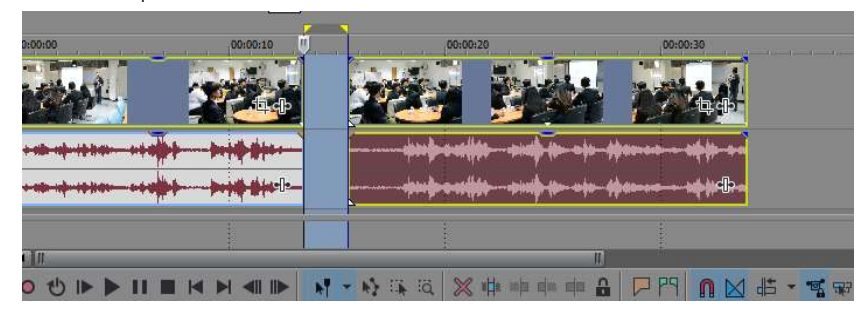

 การตัดแบงสวนวิดีโอดังกลาว เปนการตัดแบงแยกออก แตยังคงเนื้อหาสวนหนาหรือสวนหลัง ไวเหมือนเดิมสามารถยืดเขายืดออกเพื่อเรียกเนื้อหาสวนที่หายออกมาได โดยการนำเมาสวางไวที่หนา จุดเริ่มต้นของวิดีโอ ให้ปรากฏเมาส์ในรูป \* L และลากเมาส์ออกทางด้านซ้ายเป็นการเรียกเนื้อหาส่วนหน้า กลับมา

28

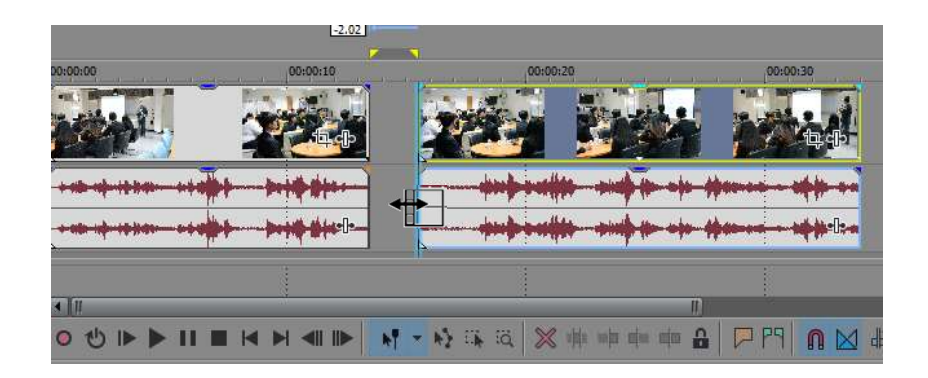

การกดตัดเนื้อหาด้านหน้าและด้านหลังของสื่อวิดีโอด้วยการใช้เมาส์รูปแบบ  $\blacksquare$  สามารถใช้ ในการตัดสวนที่ไมตองการที่อยูเนื้อหาดานหนาไดและดานหลังไดอีกเหมือนกัน

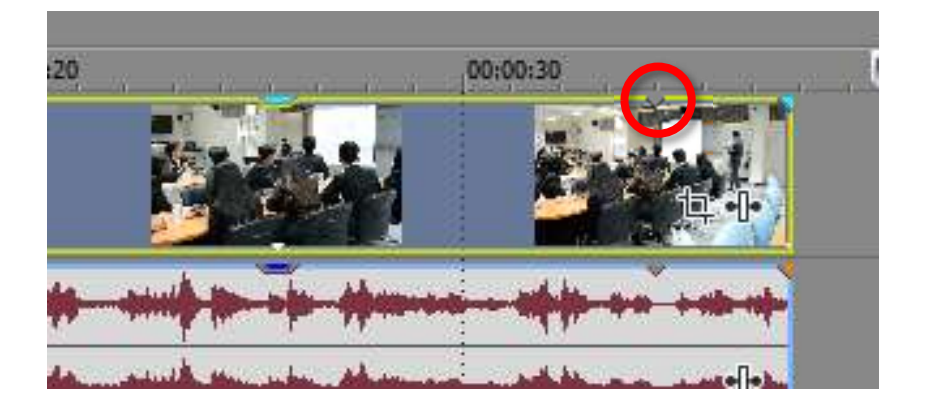

 เมื่อมีการลากขยายขอบเขต Time Line การเดินเรื่องวิดีโอตอและปรากฏเครื่องหมาย ระหว่างตัววิดีโอนั้นหมายถึงสิ้นสุดไฟล์วิดีโอนี้แล้ว แต่ก็จะเริ่มวนใหม่ตั้งแต่ต้นของวิดีโอต้นฉบับ

> 4.2 การยอ-ขยายและเลือกพื้นที่บางสวนของวิดีโอ (Zoom In / Zoom out) 4.2.1 คลิกเครื่องหมาย ที่ทายวิดีโอที่จะดำเนินการยอ-ขยายและเลือกพื้นที่บางสวนของ

00:00:30  $: 20$ 

วิดีโอ

4.2.2 จะปรากฏกลองเครื่องมือ Video Event FX

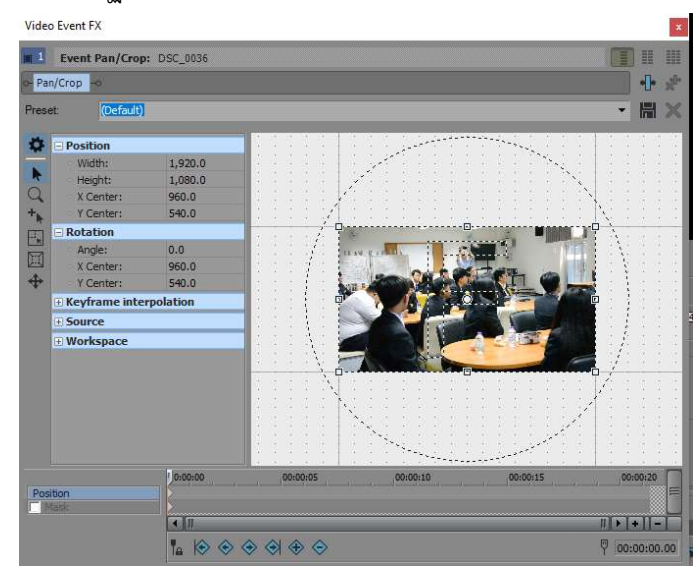

 4.2.3 เลือกเครื่องมือ Lock Aspect Ratio เปนการกำหนดใหขนาดของภาพวิดีโอหากยอ และขยายให้คงเฟรมภาพจอปกติทำให้ภาพหน้าจอไม่ตัดส่วนใดส่วนหนึ่งไปจนเกิดขอบสีดำ เมื่อคลิกแล้วให้ ลากยอขยายที่มุมของภาพตามพื้นที่ที่ตองการใหยอยขยาย

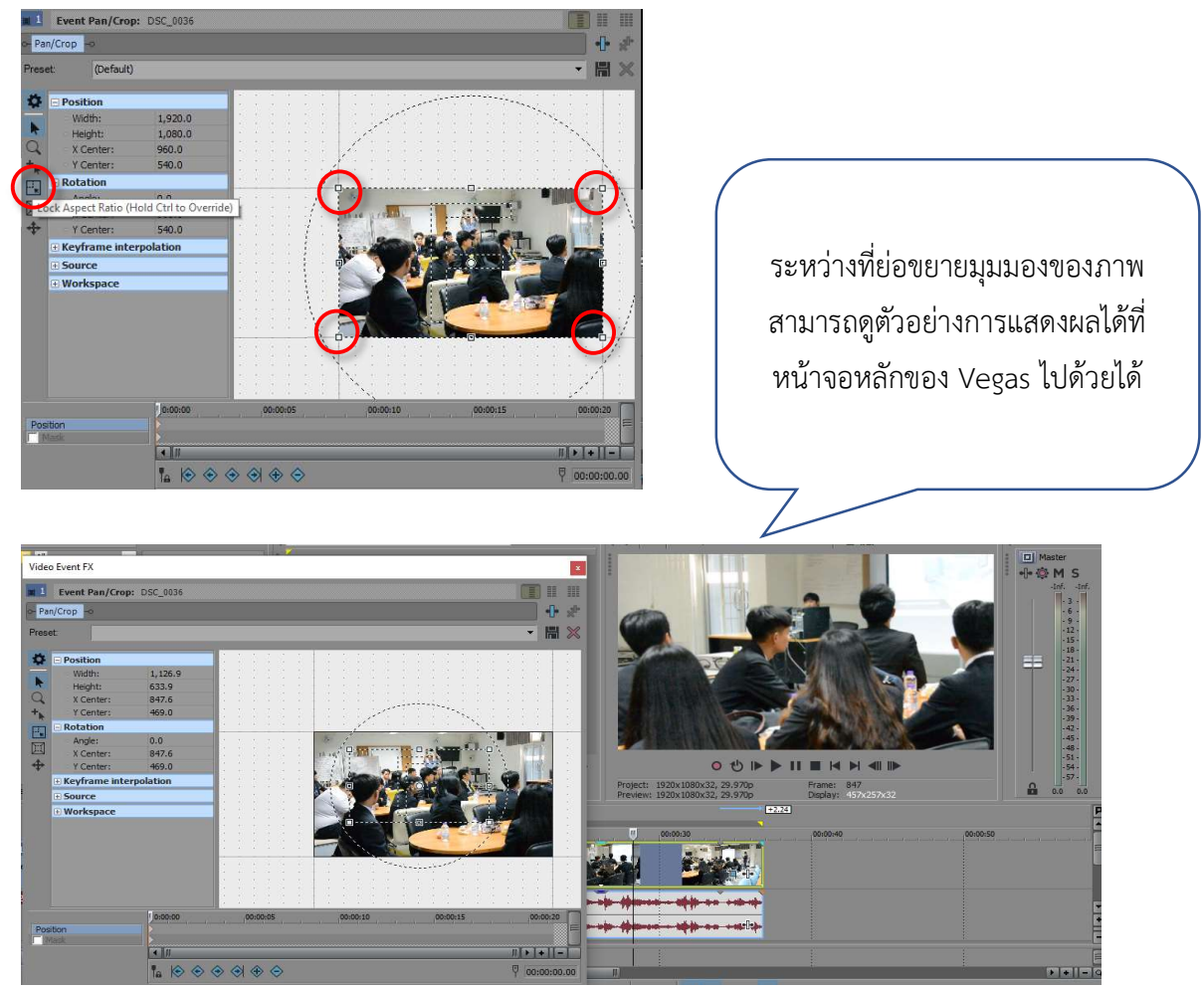

การผลิตสื่อวิดีทัศนสำหรับบุคลากรสายสนับสนุนเพื่องานบริการ สำนักวิทยบริการและเทคโนโลยีสารสนเทศ มหาวิทยาลัยราชภัฏเพชรบุรี

 4.2.4 การกำหนดการตั้งแคการเลนวิดีโอสวนที่เลือก ใหยอ-ขยาย ตามการกำหนดเวลาของ เราเอง โดยการใช Time Line Position ในคำสั่ง Video Event FX โดยใหปฏิบัติตามขั้นตอนดังนี้

1. ตอนนี้ Key time line start เปนสัญลักษณ เราเริ่มที่ 0:00:00

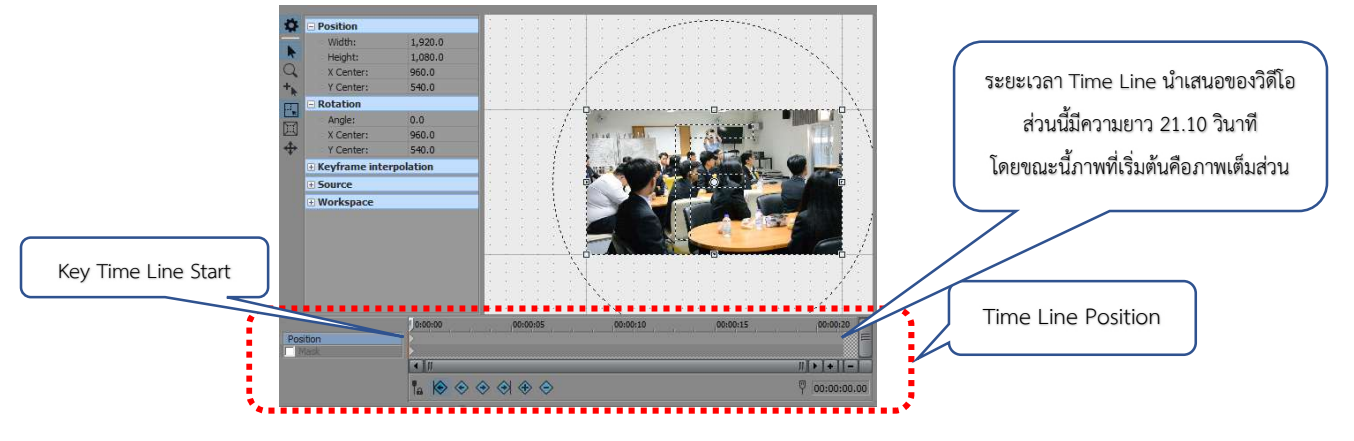

2. สร้าง Key time line end เป็นสัญลักษณ์ ◆ ที่เวลา 0:00:21.07 ซึ่งจะลดขนาดกรอบ ของภาพลงดวยการยายสวนพื้นที่ภายในวิดีโอดวยการ zoom ภาพ โดยนำตัวเลน Time Line ไปวางไวที่เวลา 0:00:20 โดยคลิก 1 ครั้งที่เสน Time Line Position สีเทาออน 1 ครั้ง

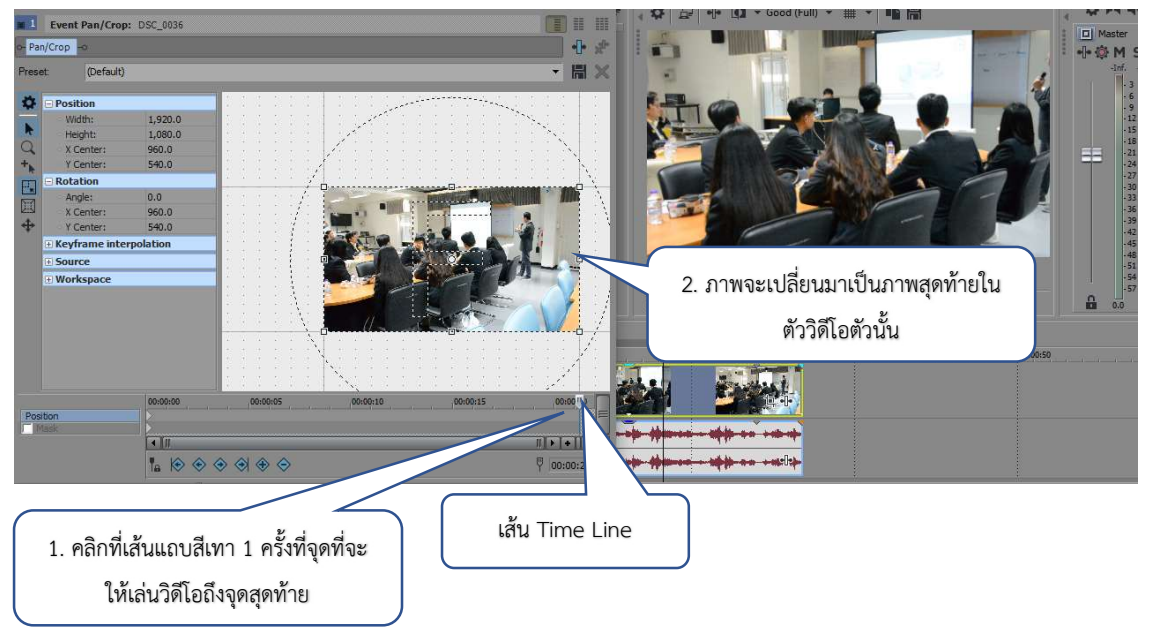

 3. เลือกเครื่องมือ Lock Aspect Ratio และใหลากยอกรอบที่มุมของภาพตามพื้นที่ที่ ต้องการให้ zoom เข้า จะปรากฏสัญลักษณ์  $\blacklozenge$  ที่ Time Line Position ที่เรากำหนดไว้ เมื่อพอใจกับการ เลือกพื้นที่แลวใหกดเครื่องหมาย x เพื่อปดหนาจอนี้ไป และกดเลนไฟลวิดีโอที่หนาจอแสดงผล

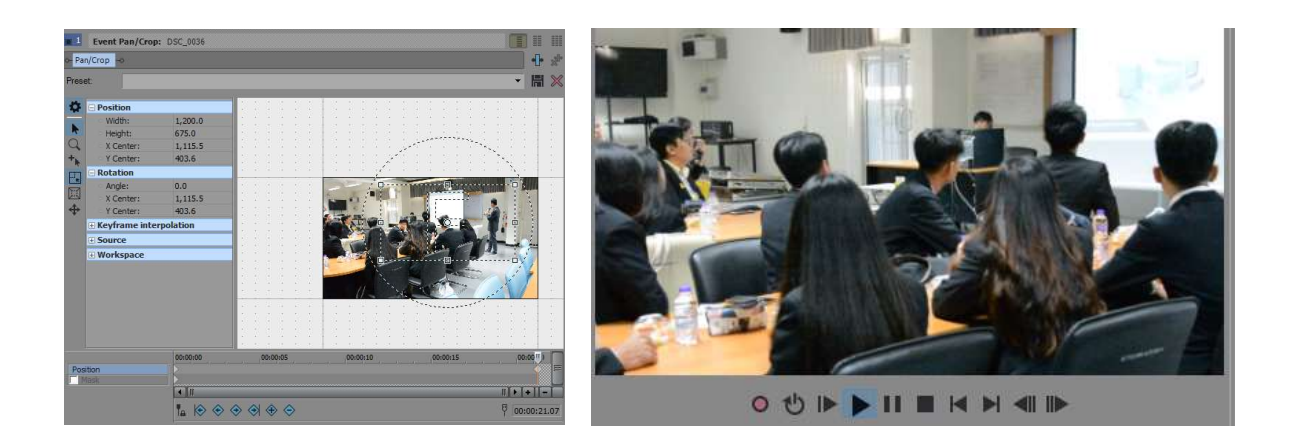

4.3 การ Fade In และ Fade Out วิดีโอ

 Fade In หมายถึง การคอย ๆ ปรากฏขึ้นมาอยางชา ๆ ของสื่อ Fade Out หมายถึง การคอย ๆ หายไปอยางชา ๆ ของสื่อ

1. เลือกเครื่องหมาย  $\nabla$  ที่มุมใดมุมหนึ่งของวิดีโอ จะปรากฏเมาส์เป็นเครื่องหมาย $\leftrightarrow$ 

 2. กดลากเมาสเมื่อปรากฏเครื่องหมาย จะปรากฏเสน Fade In ถาอยูหนาสุดวิดีโอ แตถาทำดานหลังจะปรากเสน Fade Out

3. สามารถทำกับเสียงไดดวยเหมือนกัน

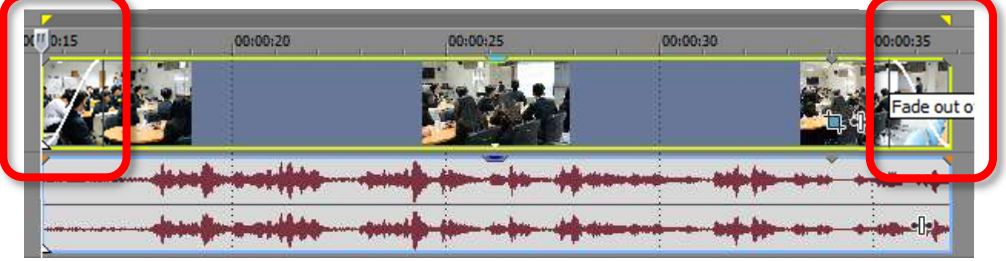

4.4 การสรางเอฟเฟคเทคนิคพิเศษเพื่อการตอเนื่องของวิดีโอ

- 4.1.1 การตอเนื่องของวิดีโอรูปแบบพื้นฐานดวยการเปลี่ยนภาพ Smooth Fade
	- 1. การทำการตอเนื่องของวิดีโอรูปแบบพื้นฐานดวย Smooth Fade ตองใชวิดีโอตั้งแต 2

ชิ้นงานขึ้นไป

2. ลากวิดีโอชิ้นที่ 2 ที่อยูหลังชิ้นที่ 1 ใหทับซอนกันจะปรากฏเสน Fade ตัดกัน

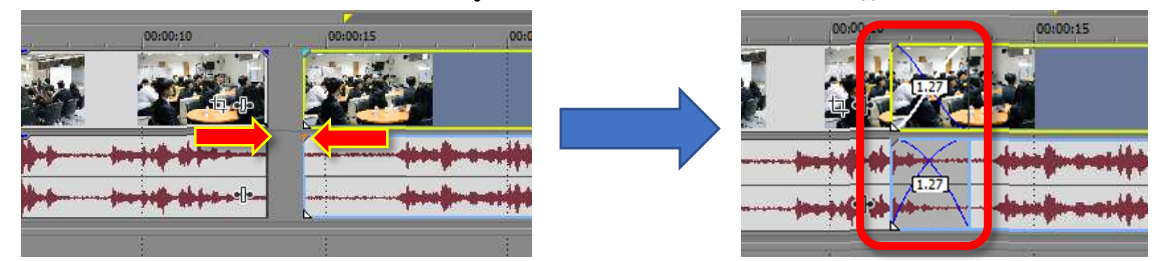

4.1.2 เทคนิคการเปลี่ยนภาพ

- 1. ดำเนินการตามขั้นตอนข้อ 4.1.1
- 2. เมื่อปรากฏเส้น Fade ตัดกันแล้ว ให้เลือกเมนู Transitions ในพื้นที่ Support

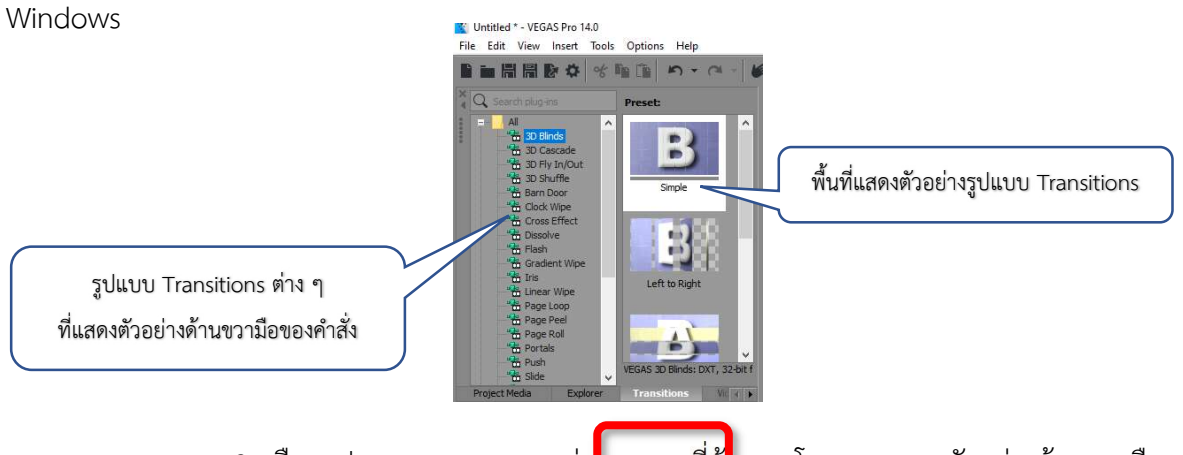

3. เลือกรูปแบบ Transitions ต่า<mark>ง ๆ ตามที่ต้</mark>วงการโดยสามารถดูตัวอย่างด้านขวามือของ

คำสั่งได

4. เมื่อเลือกรูปแบบ Transitions แล้ว ให้ลากตัว Effect Transitions ใส่ระหว่างเส้น

Fade ตัดกัน

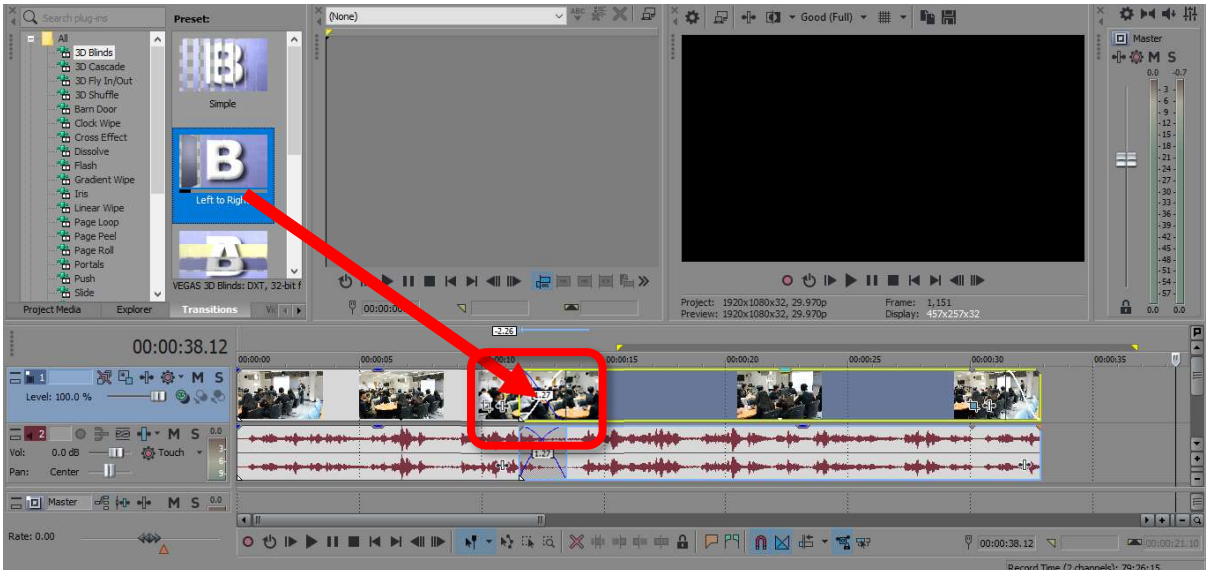

5. เมื่อลากลงมาไว้ที่เส้น Fade แล้วจะปรากฏกล่องปรับแต่ง Transitions ซึ่งสามารถ ปรับแต่งคุณสมบัติต่าง ๆ ของ Effect Transitions เมื่อปรับแต่งเสร็จแล้วให้กด x เพื่อออกจากกล่องปรับแต่ง นี้ได้ เป็นอันเสร็จสิ้นการทำ Effect Transitions และสามารถเล่นวิดีโอเพื่อดูตัวอย่างที่ทำได้

33

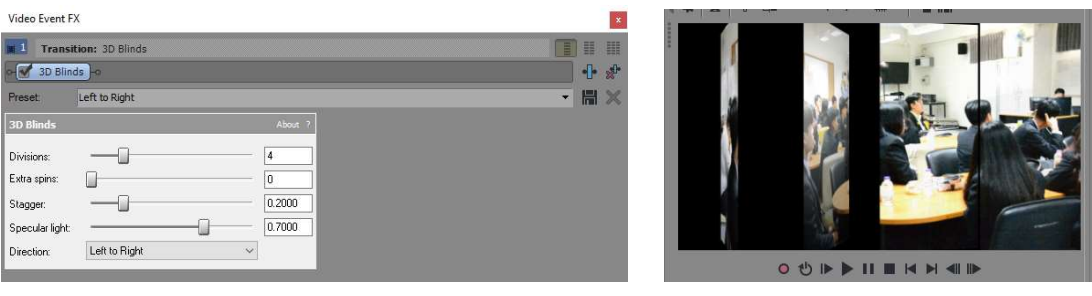

4.5 การปรับความสวางของวิดีโอ

- 4.5.1 เลือกเมนู Video FX ในพื้นที่ Support Windows
- 4.5.2 เลือกเมนู Brightness and Contrast จากเมนู Video FX
- 4.5.3 เลือกเมนูยอย Brighter

 4.5.4 เมื่อเลือกรูปแบบ Video FX ในรูปแบบของ Brighter แลว ใหลากตัว Brighter ใส วิดีโอที่ตองการปรับแสง

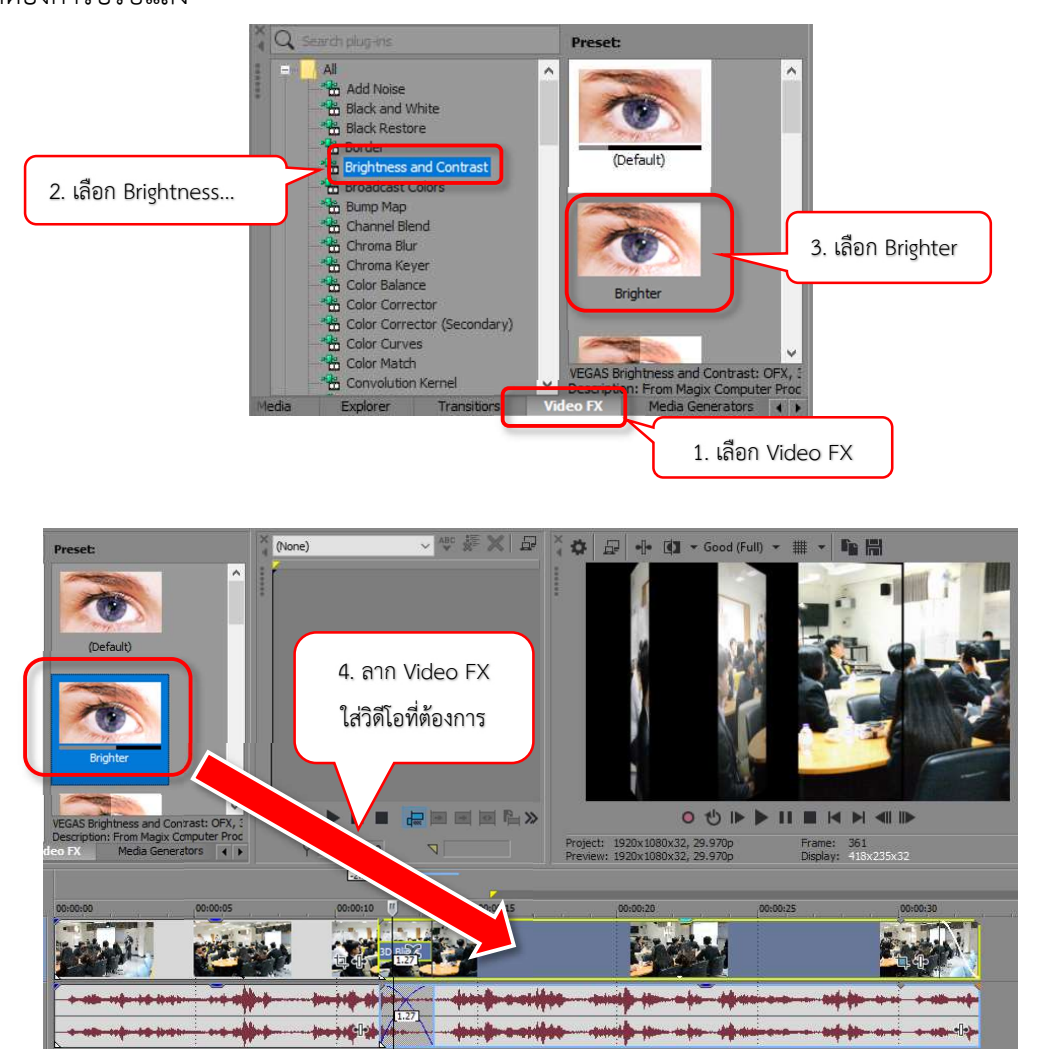

 4.5.5 เมื่อลาก Video FX ลงมาไวตัววิดีโอแลวจะปรากฏกลองปรับแตง Video FX ซึ่ง สามารถปรับแตงคุณสมบัติตาง ๆ ของ Brighter เมื่อปรับแตงเสร็จแลวใหกด x เพื่อออกจากกลองปรับแตงนี้ ได้ เป็นอันเสร็จสิ้นการทำ Effect Transitions และสามารถเล่นวิดีโอเพื่อดูตัวอย่างที่ทำได้

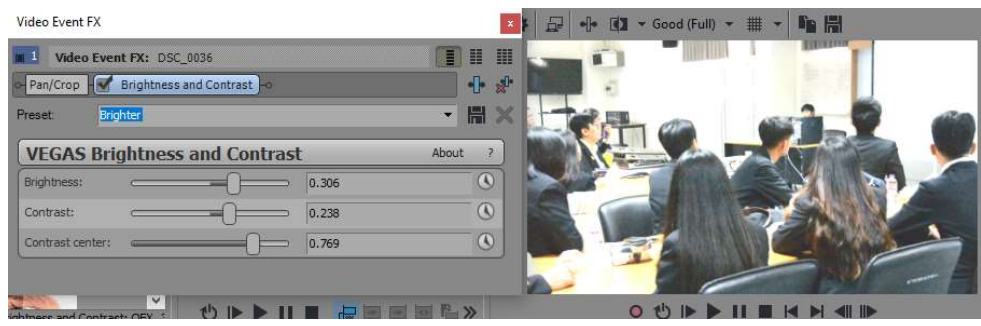

 4.5.6 Video FX เปนตัวโปรแกรมสำเร็จรูปที่ชวยสรางเนื้อวิดีโอในรูปแบบตาง ๆ ไมวาจะ เปนการเลนสีภาพวิดีโอ การปรับความอิ่มตัว ความเขมของสี ภาพเซนเซอร ภาพตัดโปรงตรงกลาง กรอบภาพ ้สีภาพทีวีแบบสมัยก่อน ฯลฯ ผู้ใช้งานสามารถลองใช้งานส่วนนี้ได้

4.7 การใส่ข้อความและการจัดวางข้อความ

 4.7.1 คลิกขวาตรงพื้นที่วางของพื้นที่ Layer โดยคลิกขวาที่ดานลาง แลวเลือก Insert Video Track จะปรากฎ Layer Time Line ตัวใหม่ ขึ้นมาข้างบน

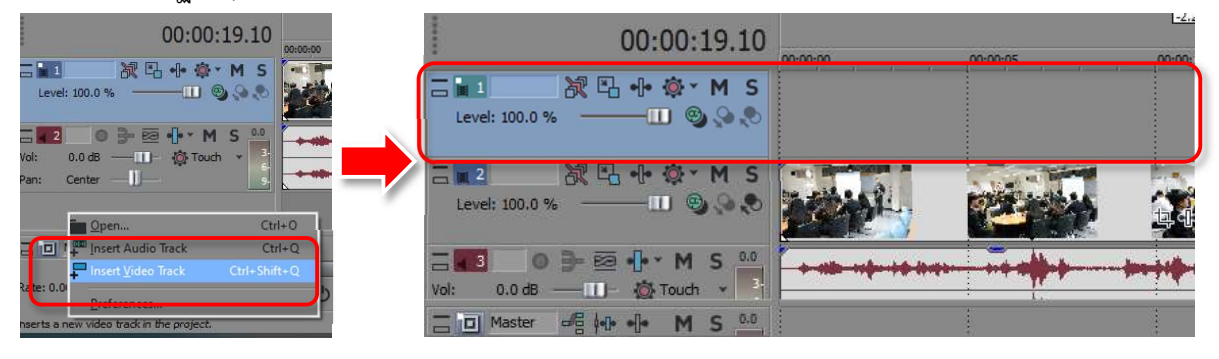

### 4.7.2 คลิกขวาตรงแถบวิดีโอที่สรางขึ้นมา เลือก Insert Text Media

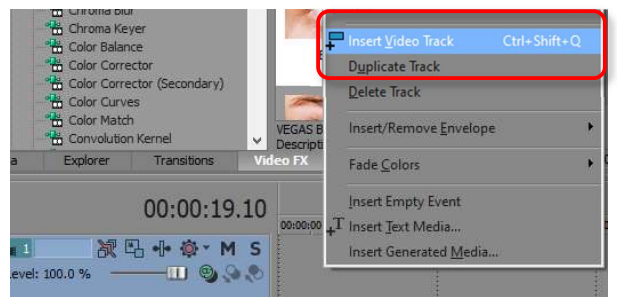

 4.7.3 จะปรากฏกลองปรับแตงขอความขึ้นมาสามารถที่จะปรับแตงขอความทั้งสี ขนาด รูปแบบตัวหนังสือไดตามที่ตองการ เมื่อตั้งคา เสร็จแลวสามารถกด x เพื่อออกจากหนาจอตั้งคาได

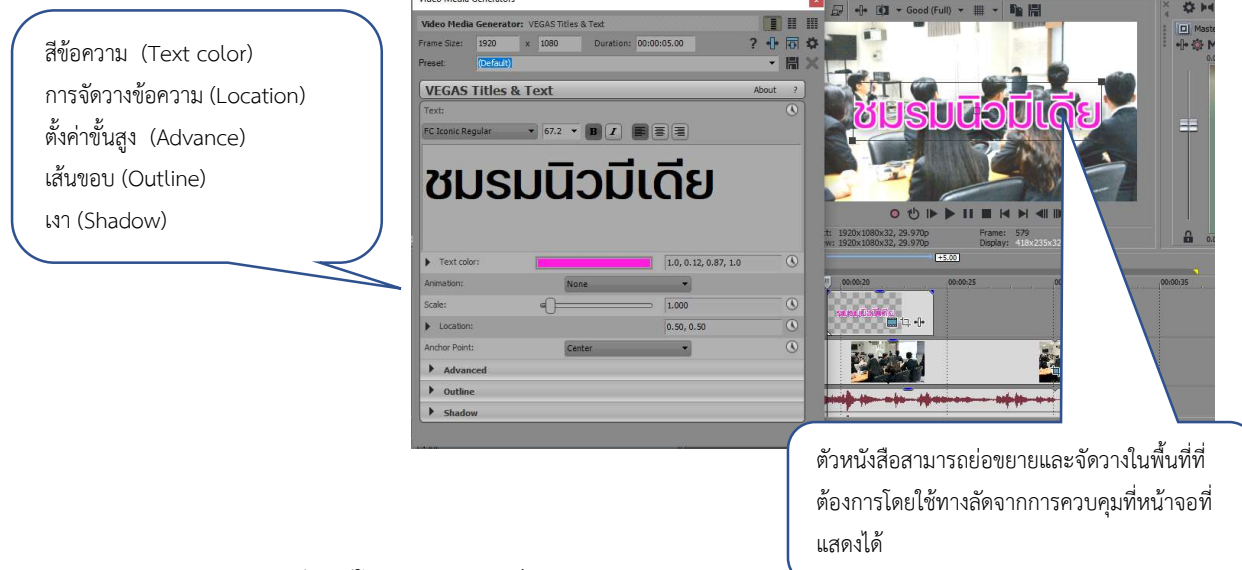

4.8 การบันทึกวิดีโอฉบับสมบูรณ

 4.8.1 เมื่อจัดทำวิดีโอเสร็จแลว ขั้นตอนตอไปเปนขั้นตอนสุดทายของการ Render Export วิดีโอเปนวิดีโอสมบูรณ

4.8.2 ใช้เมาส์วางบนพื้นที่สีเทาของของ Time Line ให้ลูกศรเมาส์เป็นรูป  $\leftrightarrow$  และลากตั้งแต่ ตนคลิปจนถึงปลายคลิปสุดทาย ใหเปนแถบสีฟาคลุมคลิปที่เราทำ

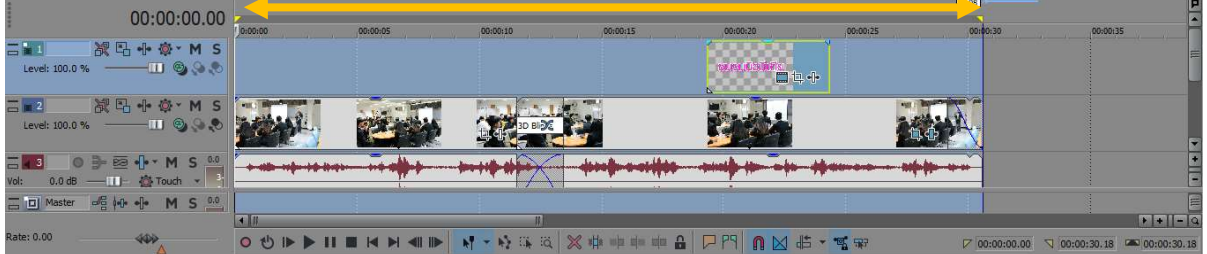

4.8.2 เลือกคำสั่งที่แถบ Menu Bar ดานบน และเลือก Render As…

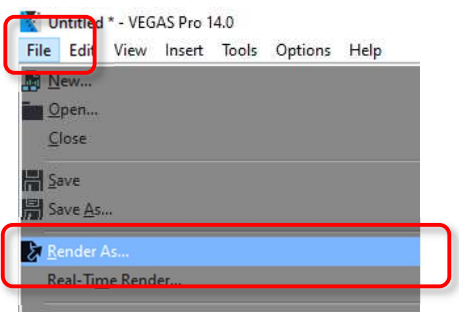

4.8.3 โดยตั้งคา ตามหัวขอตาง ๆ ดังนี้

- 1. Folder เลือกแหลงจัดเก็บวิดีโอเมื่อ Render เสร็จ
- 2. Name ตั้งชื่อวิดีโอ (หลีกเลี่ยงการตั้งชื่อยาว)

3. Output Format เลือกประเภทการ Render ไฟล์ เป็นแบบ MainConcept AVC/AAC (.mp4, avc) และเลือก Internet HD 720p (หรือขนาดตามไฟลที่กำหนดตั้งแตสราง) และกด Render (การรอ Render ตองใชเวลาพอสมควรขึ้นอยูกับจำนวนวิดีโอ ไฟลตาง ๆ ที่อยูในตัวงานเยอะขนาด

ไหน)

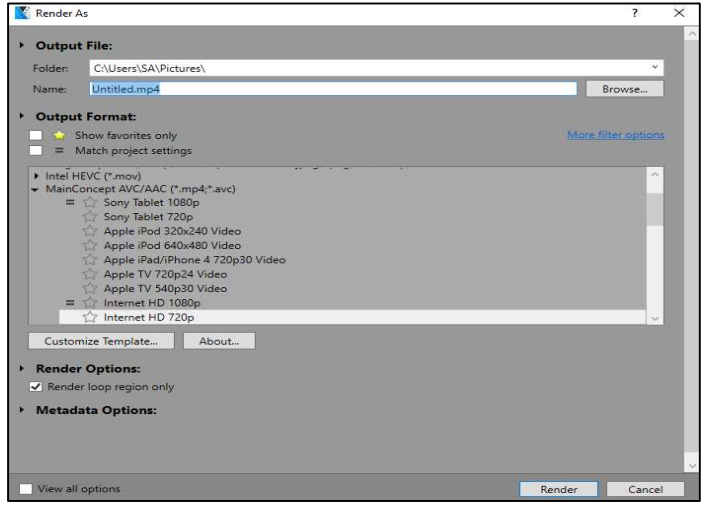

### บรรณานุกรม

- กองเทคโนโลยีสารสนเทศ. (2563). คูมือการใชงานโปรแกรม OBS Studio ในการบันทึกวิดีโอ ประกอบการเรียนการสอน. สืบคนเมื่อ 19 มกราคม 2564, จาก https://muit.mahidol. ac.th/vcf/OBS-Studio/OBSStudio-learning.pdf.
- กฤษณพงศ เลิศบำรุงชัย. (2563). สอนออนไลนดวย OBS Studio. ปทุมธานี: คณะเทคโนโลยี สื่อสารมวลชน มหาวิทยาลัยเทคโนโลยีราชมงคลธัญบุรี.
- ฝายบริการความรูทางวิทยาศาสตรและเทคโนโลยี. (2563). แนะนำการอดั vdo clip บน Windows 10. สืบคนเมื่อ 18 มกราคม 2564, จาก https://www.nstda.or.th/th/nstda-knowledge/12458 record-vdo-clip-windows-10.